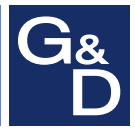

# **G&D DP1.2-MUX3-ATC**

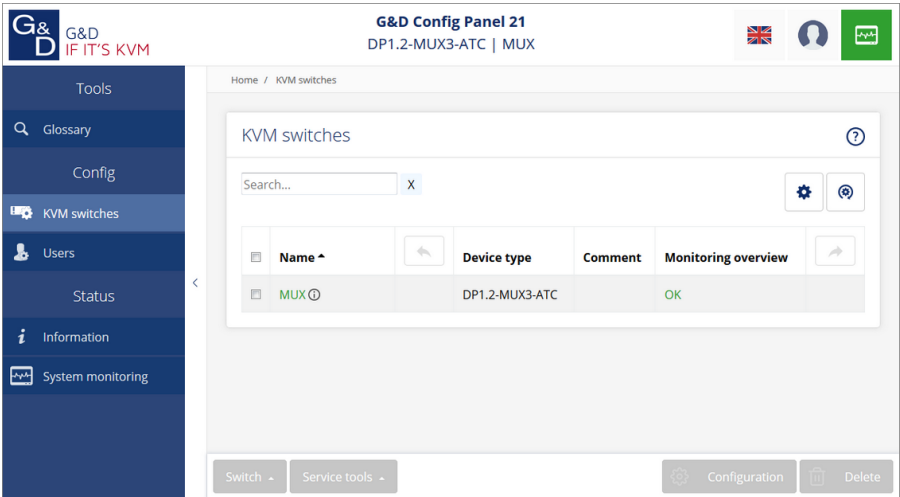

## **EN Web Application »Config Panel«** Configuring the KVM switch

#### About this manual

This manual has been carefully compiled and examined to the state-of-the-art.

G&D neither explicitly nor implicitly takes guarantee or responsibility for the quality, efficiency and marketability of the product when used for a certain purpose that differs from the scope of service covered by this manual.

For damages which directly or indirectly result from the use of this manual as well as for incidental damages or consequential damages, G&D is liable only in cases of intent or gross negligence.

#### Caveat Emptor

G&D will not provide warranty for devices that:

- Are not used as intended.
- Are repaired or modified by unauthorized personnel.
- Show severe external damages that was not reported on the receipt of goods.
- Have been damaged by non G&D accessories.

G&D will not be liable for any consequential damages that could occur from using the products.

#### Proof of trademark

All product and company names mentioned in this manual, and other documents you have received alongside your G&D product, are trademarks or registered trademarks of the holder of rights.

#### Imprint

© Guntermann & Drunck GmbH 2018. All rights reserved.

**Version 1.00 – 23/03/2018** Version: 1.0.000

Guntermann & Drunck GmbH Obere Leimbach 9 57074 Siegen

Germany

Phone +49 271 23872-0 Fax +49 271 23872-120

http://www.gdsys.de sales@gdsys.de

## Table of contents

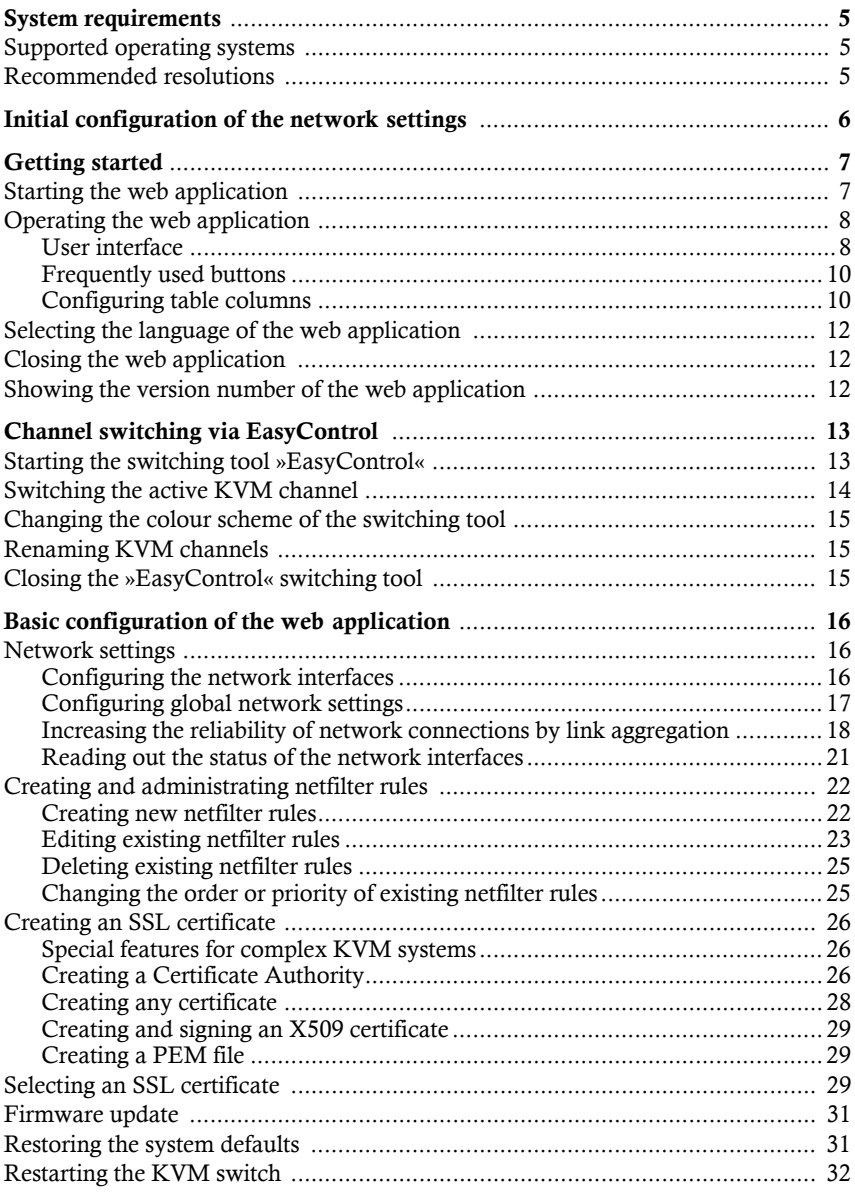

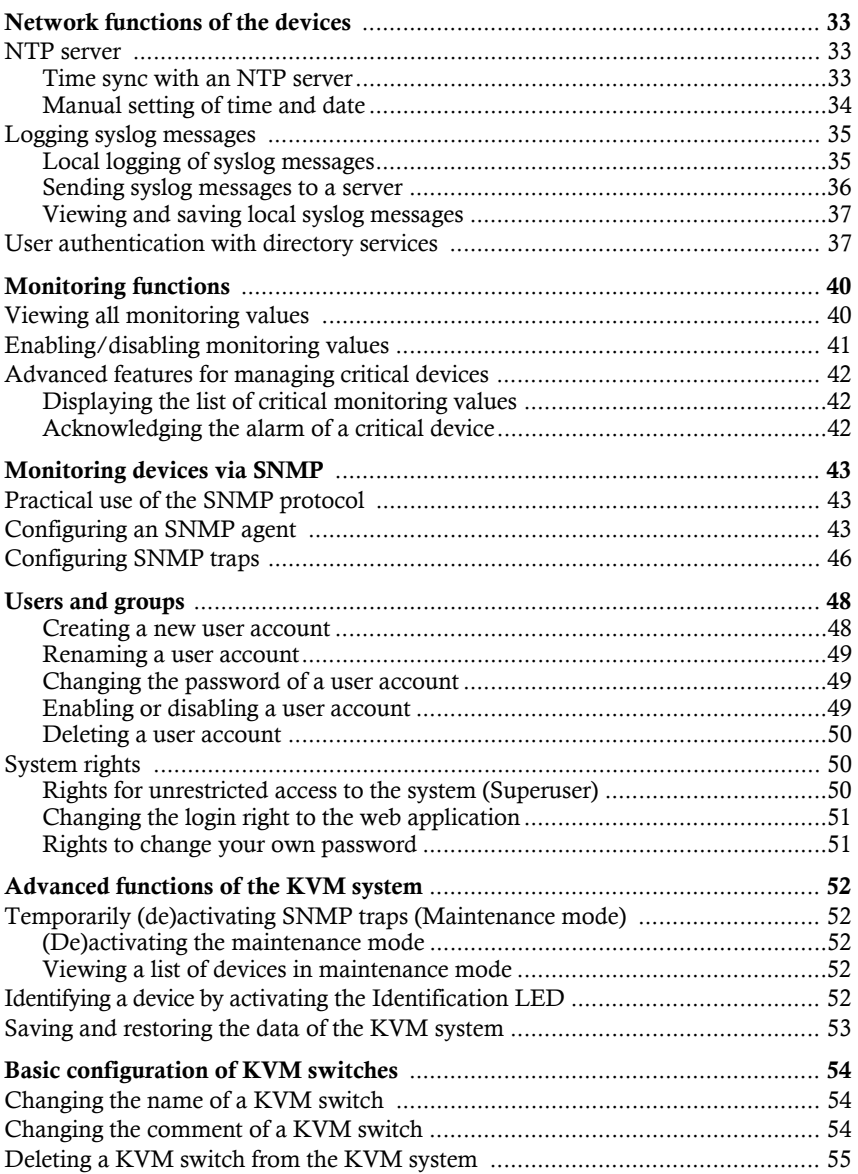

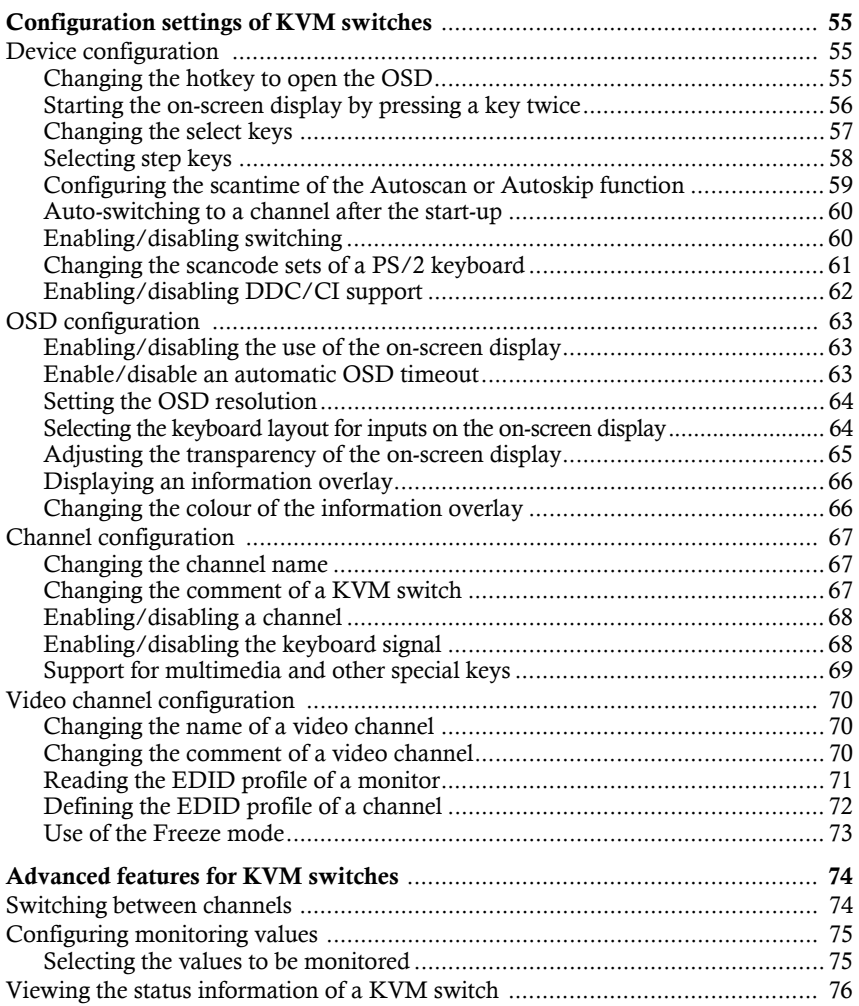

# **1** Basic functions

The *ConfigPanel* web application provides a graphical user interface to configure the matrix switches of the KVM system. The application can be operated from any supported web browser [\(see page](#page-6-3) 5).

**ADVICE:** The web application can be used in the entire network independently from the locations of the devices and consoles connected to the KVM system.

Thanks to its enhanced functions, the graphical user interface provides the following features for easy operation:

- Clearly arranged user interface
- **Monitoring of various system features**
- Advanced network functions (netfilter, syslog, ...)
- Backup and restore function

## <span id="page-6-3"></span><span id="page-6-0"></span>System requirements

**IMPORTANT:** Before the web application can be started via the web browser of a computer, the device from which the web application is loaded must first be connected to the local network (see installation instructions).

If not already done, adjust the network settings described on [page](#page-7-0) 6.

The web application *ConfigPanel* has been successfully tested with these web browsers:

- Apple Safari 11
- Google Chrome 64
- Internet Explorer 11
- Microsoft Edge 41
- Mozilla Firefox 58

## <span id="page-6-1"></span>Supported operating systems

- **Microsoft Windows**
- $maxOS$
- $\blacksquare$  Linux
- Android
- $\overline{\phantom{a}}$  iOS

## <span id="page-6-2"></span>Recommended resolutions

- A minimum resolution of  $1366 \times 768$  pixels is recommended.
- The web application is optimized to display the content in landscape mode.
- Portrait mode is supported. In this mode, not all contents may be visible.

## <span id="page-7-1"></span><span id="page-7-0"></span>Initial configuration of the network settings

**NOTE:** In the defaults, the following settings are pre-selected:

- IP address of *network interface A*: **192.168.0.1**
- IP address of *network interface B*: address obtained using **DHCP**
- global network settings: settings obtained using **DHCP**

To access the web application, the network settings of the device on which the web application is operated need to be configured.

**ADVICE:** As an alternative to the steps described below, the initial configuration of the network interfaces of the KVM switch can be carried out via on-screen display.

#### **How to configure the network settings before integrating the device into the local network:**

- 1. Use a category 5 (or better) twisted pair cable to connect the network interface of any computer to the device's *Network A* interface.
- 2. Ensure that the IP address of the computer's network interface is part of the subnet to which the device's IP address belongs to.

**NOTE:** Use the IP address *192.168.0.100,* for example.

- 3. Switch on the device.
- 4. Start the computer's web browser and enter **192.168.0.1** in the address bar.
- 5. Configure the network interface(s) and the global network settings as described in the paragraph *[Network settings](#page-17-3)* on page 16 f.

**IMPORTANT:** It is not possible to operate both network interfaces within one subnet!

- 6. Remove the twisted pair cable connection between computer and device.
- 7. Implement the device in the local network.

## <span id="page-8-0"></span>Getting started

This chapter introduces you to the basic operation of the web application.

**NOTE:** For a detailed explanation of the functions and configuration settings, refer to the following chapters of this manual.

## <span id="page-8-1"></span>Starting the web application

**NOTE:** Information on the system requirements of the web application can be found on [page](#page-6-3) 5.

#### **How to start the web application**

1. Enter the following URL in the address line:

#### **https://[IP address of the device]**

2. Enter the following data in the login mask:

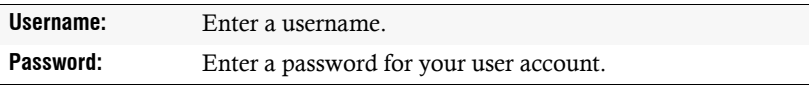

**IMPORTANT:** Change the administrator account's default password.

To do this, log into the web application with the administrator account and then change the password [\(see page](#page-50-3) 49).

The *default* access data to the administrator account are:

**Username:** Admin

- **Password:** 4658
- 3. Click on **Login**.
- 4. Click on the **Config Panel 21** icon.

**NOTE:** As an alternative to the **Config Panel 21** you can open the **EasyControl** [\(see](#page-14-2)  [page](#page-14-2) 13) tool after login.

## <span id="page-9-0"></span>Operating the web application

## User interface

<span id="page-9-1"></span>The user interface of the web application consists of several areas:

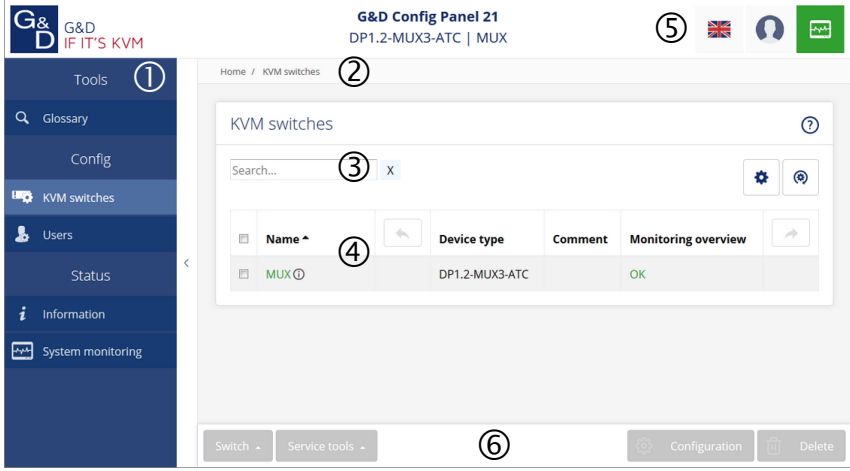

**Figure 1: User interface of the web application**

The different areas of the user interface serve different tasks. The following table lists the purpose of each area:

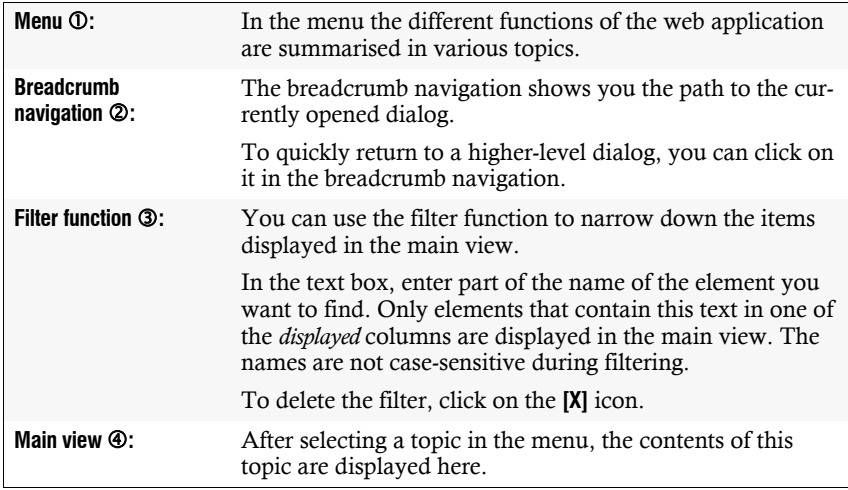

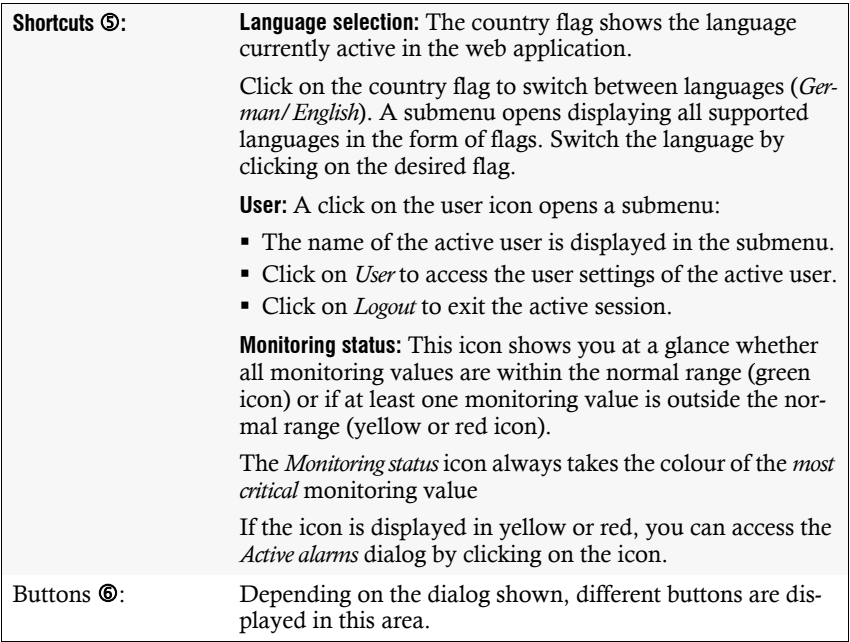

#### <span id="page-11-0"></span>Frequently used buttons

The user interface uses various buttons to perform operations. The following table informs you about the names and functions of the buttons used in many dialog masks:

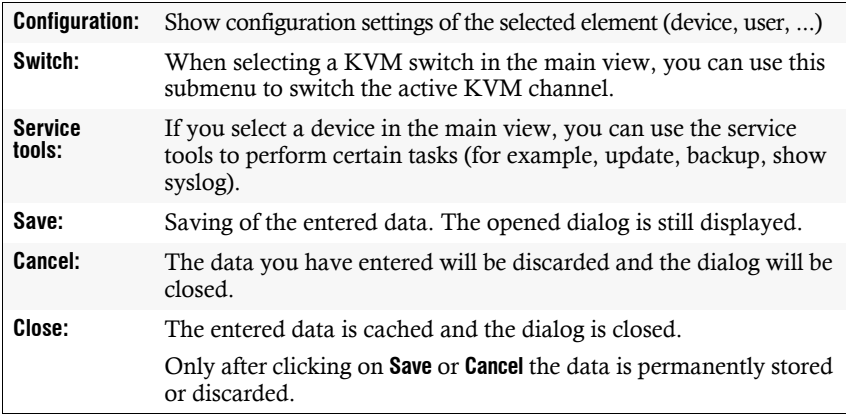

#### <span id="page-11-1"></span>Configuring table columns

You can adapt the table columns to be displayed under **KVM switches** and **Users** to your requirements.

By default, the columns *Name*, *Device type*, *Comment* and *Monitoring overview* are shown under **KVM switches**:

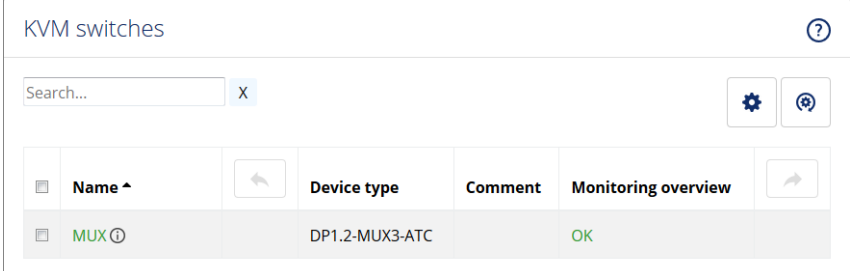

**Figure 2: Table columns (default) of a KVM switch**

#### **How to change the columns to be displayed:**

**NOTE:** The **Name** column is *always* shown as the first column of the table.

1. Click on the gears icon  $\left(\bullet\right)$  above the table.

| Table configuration |                         |         |                            |
|---------------------|-------------------------|---------|----------------------------|
| Columns:            |                         | ÷       | Add column<br>(x)          |
| Device type         |                         | Comment | <b>Monitoring overview</b> |
|                     | $\overline{\mathbf{x}}$ |         | ×<br>a.                    |

**Figure 3: Table configuration**

- 2. To add a column, select it from the **Columns** drop-down box and click on **Add column**.
- 3. To delete a column, click on the red button  $(\cdot)$  below the column header.
- 4. Click on the green **check mark** ( $\heartsuit$ ) to save your settings or klick on the red **Discard** button  $(\circledast)$ .

#### **How to change the column order:**

**NOTE:** The **Name** column is *always* shown as the first column of the table.

- 1. Click on the gears icon above the table.
- 2. To move a column to the left, click on the **arrow left** icon  $(\cdot \cdot)$  of this column.
- 3. To move a column to the right, click on the **arrow right** icon ( $\rightarrow$ ) of this column.
- 4. Click on the green **check mark** ( $\heartsuit$ ) to save your settings or click on the red **Discard** button  $(\circledcirc)$ .

#### **How to reset the table configuration to the default settings**

- 1. Click on the **Table configuration reset** icon  $(\sqrt{\ })$  above the table.
- 2. Confirm the security prompt by clicking on **Yes**.

## <span id="page-13-0"></span>Selecting the language of the web application

**NOTE:** The selected language is saved in the user settings of the active user. The next time this user logs on, the previously selected language setting is applied.

#### **How to change the default language of the web application:**

1. Click on the **country flag** at the top right.

A submenu opens displaying all supported languages in the form of flags.

2. Change the language by clicking on the desired **flag**.

## <span id="page-13-1"></span>Closing the web application

Use the *Close* button to end the active session of the web application.

**IMPORTANT:** To protect the web application against unauthorised access, always use the *Logout* function after finishing your work with the web application.

#### **How to close the web application:**

- 1. Click on the **user icon** at the top right.
- 2. Click on **Logout** to exit the active session.

## <span id="page-13-2"></span>Showing the version number of the web application

#### **How to show the version number of the web application:**

- 1. In the menu, click on **Information**.
- 2. The **General** tab provides you with information about the *ConfigPanel* version.

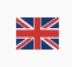

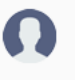

## <span id="page-14-2"></span><span id="page-14-0"></span>Channel switching via EasyControl

You can use the integrated switching tool **EasyControl** to visualise the connected channel and to allow fast switching (also via touch screen device).

All users with the **Config Panel Login** right [\(see page](#page-52-2) 51) can use the switching tool.

## <span id="page-14-1"></span>Starting the switching tool »EasyControl«

#### **How to start the switching tool:**

1. Enter the following URL in the address line:

#### **https://[IP address of the device]**

2. Enter the following data in the login mask:

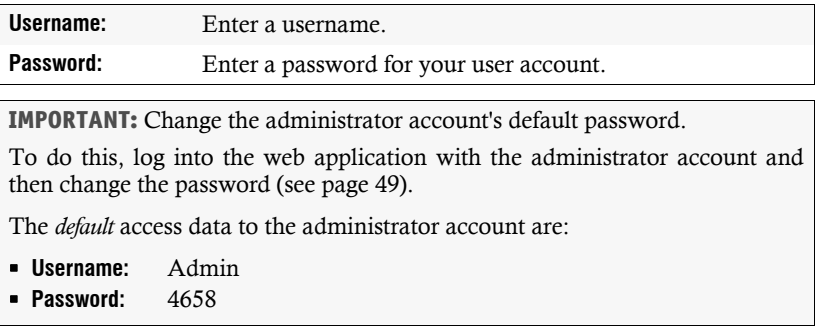

- 3. Click on **Login**.
- 4. Click on the **EasyControl** icon.

## <span id="page-15-0"></span>Switching the active KVM channel

The user interface consists of three buttons for switching between the three channels of the KVM switch.

When using the default colour scheme, a green frame indicates the currently active channel.

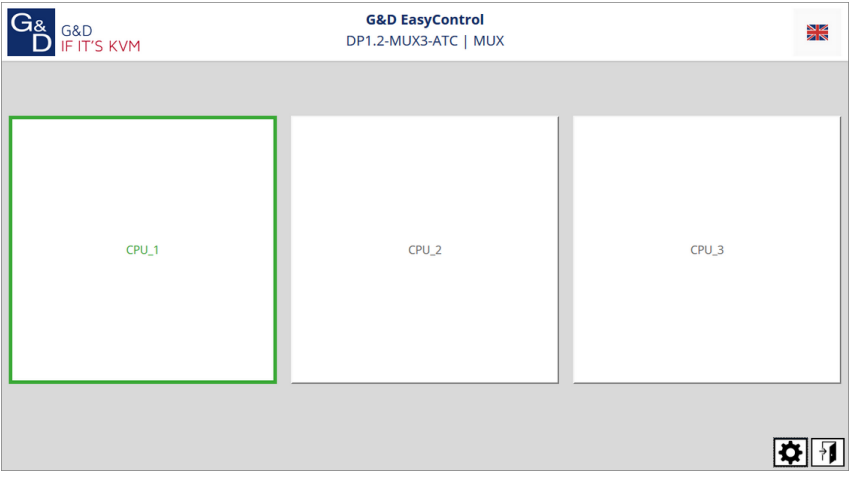

**Figure 4: User interface of the »EasyControl« switching tool**

#### **How to switch to another KVM channel:**

1. Click on the button of the channel you want to switch off.

## <span id="page-16-0"></span>Changing the colour scheme of the switching tool

**NOTE:** The selected colour scheme is saved in the user settings of the active user. The next time the switching tool is used, the previously selected colour scheme is applied.

#### **How to change the colour scheme of the switching tool:**

- 1. Click on the gears icon at the bottom right.
- 2. Click on the button of the colour scheme you want to use (**Skin 1**, **Skin 2** or **Skin 3**).
- 3. Each colour scheme is available in a variant for light and dark working environments. Select the desired variant:

**Bright:** Apply variant for bright working environments **Dark:** Apply variant for dark working environments

4. Click the gears icon again to close the settings.

## <span id="page-16-1"></span>Renaming KVM channels

**IMPORTANT:** Only users with **Superuser** rights can edit the names of the individual KVM channels in the switching tool.

#### **How to rename the KVM channels:**

- 1. Click on the gears icon  $(\mathbf{\overline{\triangle}})$  at the bottom right.
- 2. Edit the names in the fields **Channel 1**, **Channel 2** and/or **Channel 3**.
- 3. Click on **Save**.
- 4. Click the gears icon again to close the settings.

## <span id="page-16-2"></span>Closing the »EasyControl« switching tool

#### **How to close the switching tool:**

1. Click on the **Exit** icon  $(\sqrt{11})$  at the bottom right.

## <span id="page-17-0"></span>Basic configuration of the web application

## <span id="page-17-3"></span><span id="page-17-1"></span>Network settings

The device provides two network interfaces (*Network A* and *Network B*). The network interfaces lets you integrate a device into up to two separate networks.

**IMPORTANT:** Note the separate instructions about the *[Initial configuration of the net](#page-7-1)[work settings](#page-7-1)* on page 6.

#### <span id="page-17-2"></span>Configuring the network interfaces

To connect the device to a local network, you need to configure the settings of the network.

**NOTE:** These are the default settings:

- IP address of *network interface A*: **192.168.0.1**
- IP address of *network interface B*: Obtain address via **DHCP**
- Global network settings: Obtain settings via **DHCP**

#### **How to configure the settings of a network interface:**

**IMPORTANT:** It is not possible to use both network interfaces within the same subnet.

**NOTE:** The *Link Local* address space 169.254.0.0/16 is reserved for internal communication between devices in accordance with RFC 3330. It is not possible to assign an IP address of this address space.

- 1. In the menu, click on **KVM switches**.
- 2. Click on the device you want to configure and then click on **Configuration**.
- 3. Click on the tab **Network**.
- 4. Go to the paragraph **Interfaces**.

5. Enter the following values under **Interface A** or **Interface B**:

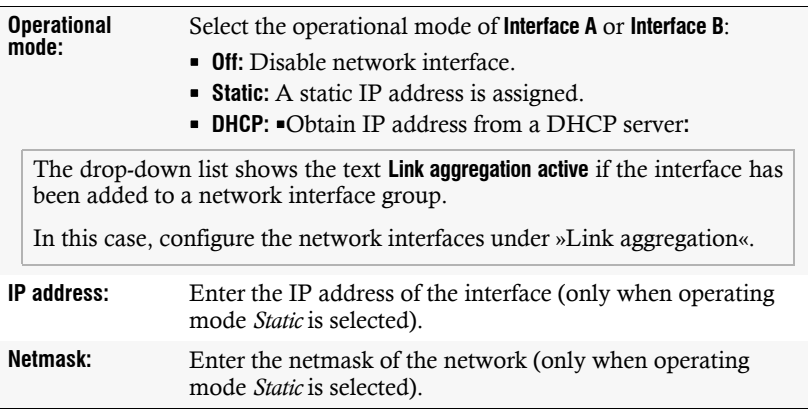

6. Click on **Save**.

#### <span id="page-18-0"></span>Configuring global network settings

Even in complex networks global network settings ensure that the web application is available from all subnetworks.

#### **How to configure global network settings:**

- 1. In the menu, click on **KVM switches**.
- 2. Click on the device you want to configure and then click on **Configuration**.
- 3. Click on the tab **Network**.
- 4. Now go to **Global settings**.

5. Enter the following values:

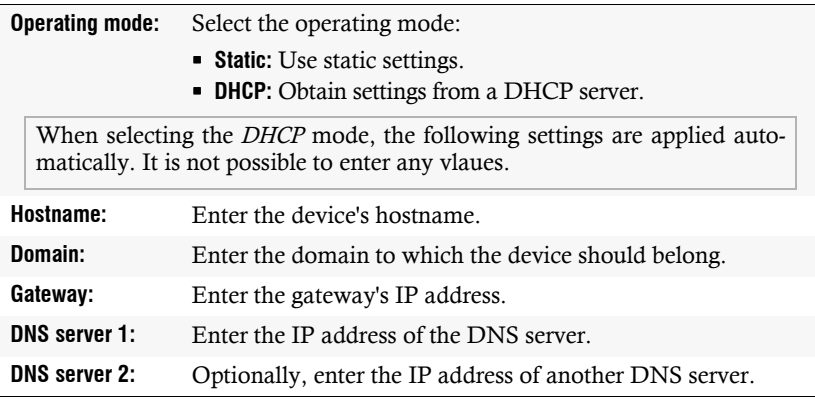

6. Click on **Save**.

#### <span id="page-19-0"></span>Increasing the reliability of network connections by link aggregation

By default, you can use both network interfaces at the same time to acees the web application from two different network segments, for example

To increase reliability, the entwork interfaces can be grouped via *link aggregation*. Within a group, only one interface is active at a time. Another interface only becomes active if the active interface fails.

Two different modes are available for monitoring the interfaces:

 **MII mode:** The carrier status of the network interface is monitored via the *media independent interface* überwacht. In this mode, only the functionality of the network is tested.

 **ARP mode:** Using the *address resolution protocol*, requests are sent to an ARP target on the network. The response from the ARP target confirms both the functionality of the network interface and a proper network connection to the ARP target.

If the ARP target is connected to the network but temporarily offline, the requests cannot be answered. For this reason, you should determine several ARP targets in order to obtain a response from at least one target even if an ARP target fails.

**NOTE:** It is not possible to combine **MII** and **ARP mode**.

#### **How to configure the settings of grouped network interfaces:**

**NOTE:** The *Link Local* address space 169.254.0.0/16 is reserved for internal communication between devices in accordance with RFC 3330. It is not possible to assign an IP address of this address space.

- 1. In the menu, click on **KVM switches**.
- 2. Click on the device you want to configure and then click on **Configuration**.
- 3. Click on the tab **Network**.
- 4. Go to the paragraph **Link aggregation**.
- 5. Enter the following values under **Network**:

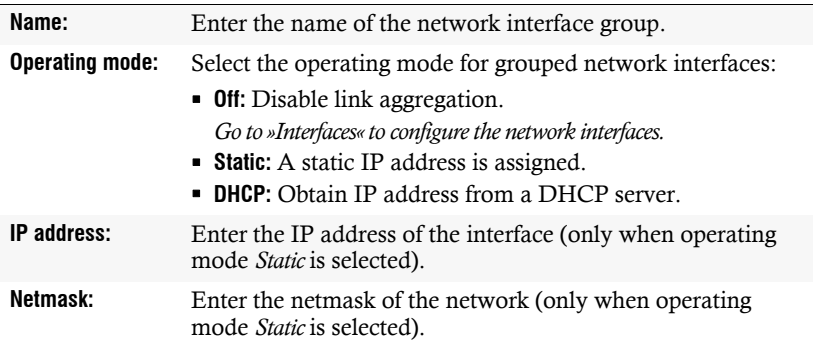

6. Enter the following values under **Parameter**:

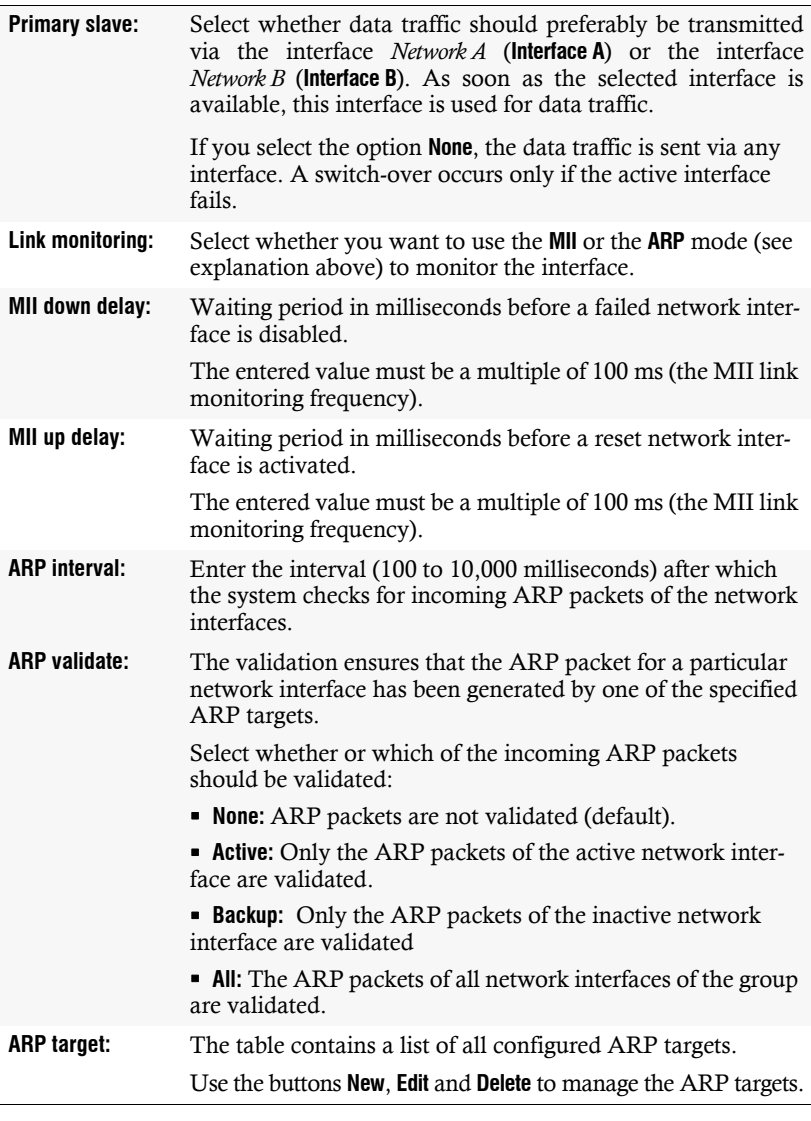

7. Click on **Save**.

#### Reading out the status of the network interfaces

<span id="page-22-0"></span>The current status of both network interfaces can be read out in the web application.

#### **How to detect the status of the network interfaces:**

- 1. In the menu, click on **KVM switches**.
- 2. Click on the device you want to configure and then click on **Configuration**.
- 3. Click on the tab **Information**.
- 4. Go to the paragraph **Link status**.
- 5. The paragraphs **Interface A** and **Interface B** include the following values:

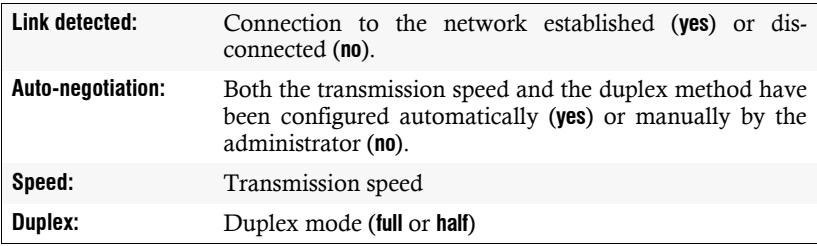

6. Click on **Save**.

## <span id="page-23-0"></span>Creating and administrating netfilter rules

By default, all network computers have access to the web application *ConfigPanel* (open system access).

```
NOTE: The open system access allows unrestricted connections via ports 80/TCP 
(HTTP), 443/TCP (HTTPS) and 161/UDP (SNMP).
```
Once a netfilter rule has been created, open system access is disabled and all incoming data packets are compared with the netfilter rules. The list of netfilter rules is processed in the stored order. As soon as a rule applies, the corresponding action is executed and the following rules are ignored.

#### <span id="page-23-1"></span>Creating new netfilter rules

#### **How to create a new netfilter rule:**

- 1. In the menu, click on **KVM switches**.
- 2. Click on the device you want to configure and then click on **Configuration**.
- 3. Click on the tab **Network**.
- 4. Go to the paragraph **Netfilter**.
- 5. Enter the following values:

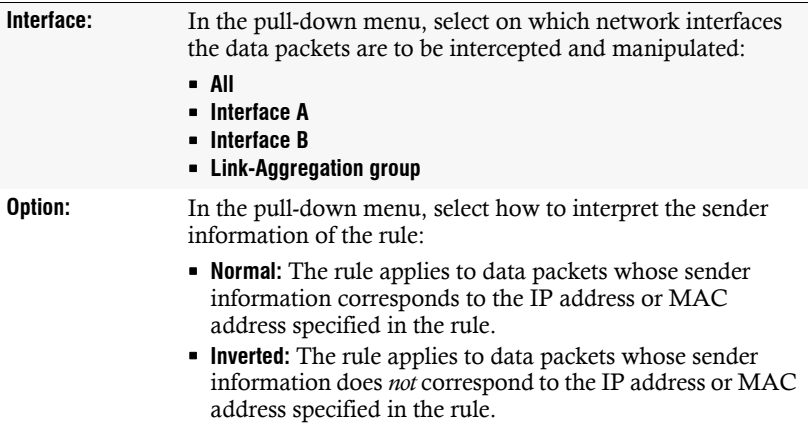

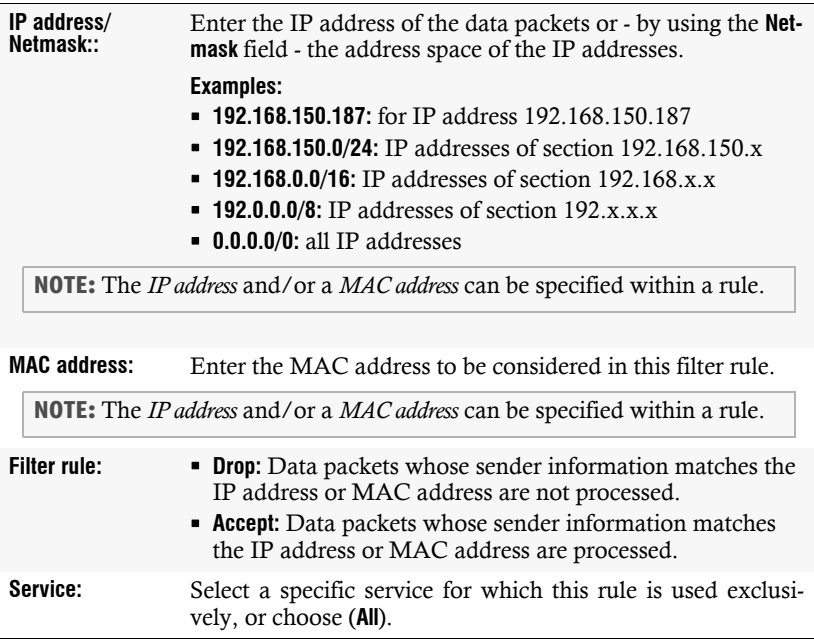

6. Click on **Add** to save the values in a new filter rule.

The new filter rule is added to the end of the list of existing filter rules.

7. Click on **Save**.

**NOTE:** The new nefilter rule is not applied to active connections. Restart the device if you want to disconnect the active connections and then apply all the rules..

#### <span id="page-24-0"></span>Editing existing netfilter rules

#### **How to edit an existing netfilter rule:**

- 1. In the menu, click on **KVM switches**.
- 2. Click on the device you want to configure and then click on **Configuration**.
- 3. Click on the tab **Network**.
- 4. Go to the paragraph **Netfilter**.
- 5. In the list of existing netfilter rules, select the rule you want to change.
- 6. The current rule settings are displayed in the upper part of the dialog. Check and change the following settings.

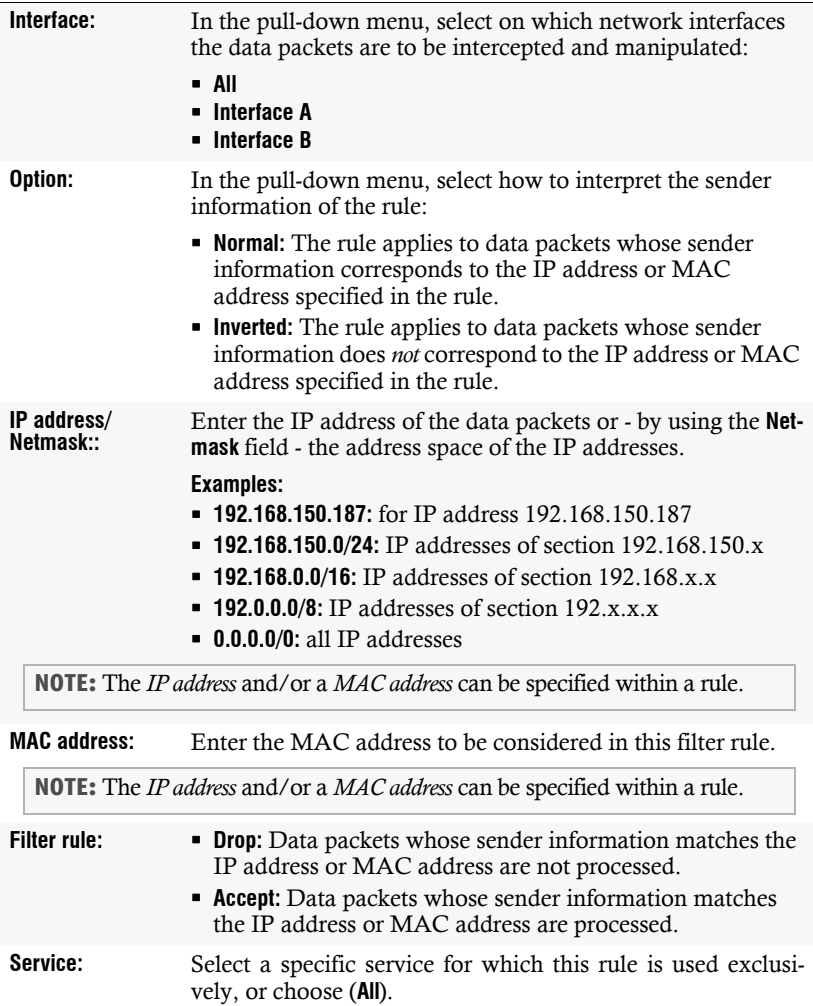

- 7. Click on **Apply** to save your settings.
- 8. Click on **Save**.

**NOTE:** The new nefilter rule is not applied to active connections. Restart the device if you want to disconnect the active connections and then apply all the rules..

#### <span id="page-26-0"></span>Deleting existing netfilter rules

#### **How to delete existing netfilter rules:**

- 1. In the menu, click on **KVM switches**.
- 2. Click on the device you want to configure and then click on **Configuration**.
- 3. Click on the tab **Network**.
- 4. Go to the paragraph **Netfilter**.
- 5. In the list of existing netfilter rules, select the rule you want to delete.
- 6. Click on **Delete**.
- 7. Confirm the confirmation prompt by clicking on **Yes** or cancel the process by clicking on **No**.
- 8. Click on **Save**.

#### <span id="page-26-1"></span>Changing the order or priority of existing netfilter rules

The list of netfilter rules is processed in the stored order. As soon as a rule applies, the corresponding action is executed and the following rules are ignored.

**IMPORTANT:** Pay attention to the order or priority of the individual rules, especially when adding new rules.

#### **How to change the order or priority of existing netfilter rules:**

- 1. In the menu, click on **KVM switches**.
- 2. Click on the device you want to configure and then click on **Configuration**.
- 3. Click on the tab **Network**.
- 4. Go to the paragraph **Netfilter**.
- 5. In the list of existing netfilter rules, select the rule whose order/priority you want to change.
- 6. Click the button **Arrow up** to increase the priority or the button **Arrow down** to decrease the priority.
- 7. Click on **Save**.

## <span id="page-27-0"></span>Creating an SSL certificate

Use the free implementation of the SSL/TLS protocol *OpenSSL* to create an SSL certificate.

The following websites provide detailed information about operating OpenSSL:

- OpenSSL project: **http://www.openssl.org/**
- Win32 OpenSSL: **http://www.slproweb.com/products/Win32OpenSSL.html**

**IMPORTANT:** Creating an SSL certificate requires the software OpenSSL. If necessary, follow the instructions on the websites mentioned above to install the software.

The instructions on the following pages explain how to create an SSL certificate.

#### <span id="page-27-1"></span>Special features for complex KVM systems

If different G&D devices are to communicate with each other within a KVM system, the identical *Certificate Authority* [\(see page](#page-27-2) 26) must be used when creating certificates for these devices.

Alternatively, the identical PEM file [\(see page](#page-30-1) 29) can also be used for all devices. Inthis case, all characteristics of the certificates are identical.

#### <span id="page-27-2"></span>Creating a Certificate Authority

A *Certificate Authority* enables the owner to create digital certificates (e. g. for a matrix switch.

#### **How to create a key for the Certificate Authority:**

**IMPORTANT:** The following steps describe how to create keys that are not coded. If necessary, read the OpenSSL manual to learn how to create a coded key.

1. Enter the following command into the command prompt and press **Enter**:

#### **openssl genrsa -out ca.key 4096**

2. OpenSSL creates the key and stores it in a file named *ca.key*.

#### **How to create the Certificate Authority:**

1. Enter the following command into the command prompt and press **Enter**:

#### **openssl req -new -x509 -days 3650 -key ca.key -out ca.crt**

2. Now, OpenSSL queries the data to be integrated into the certificate.

The following table shows the different fields and an exemplary entry:

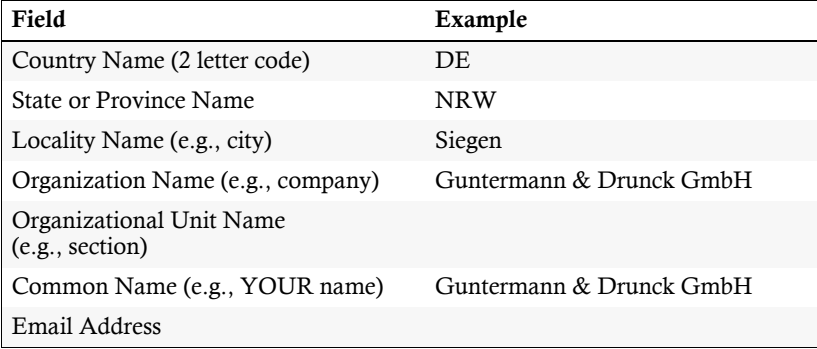

**IMPORTANT:** The device's IP address must not be entered under *Common Name*.

Enter the data you want to state, and confirm each entry by pressing **Enter**.

3. OpenSSL creates the key and stores it in a file named *ca.crt*.

**IMPORTANT:** Distribute the certificate *ca.crt* to the web browsers using the web application. The certificate checks the validity and the trust of the certificate stored in the device.

#### <span id="page-29-0"></span>Creating any certificate

#### **How to create a key for the certificate to be created:**

**IMPORTANT:** The following steps describe how to create keys that are not coded. If necessary, read the OpenSSL manual to learn how to create a coded key.

1. Enter the following command into the command prompt and press **Enter**:

**openssl genrsa -out server.key 4096**

2. OpenSSL creates the key and stores it in a file named *server.key*.

#### **How to create the certificate request:**

1. Enter the following command into the command prompt and press **Enter**:

**openssl req -new -key server.key -out server.csr**

2. Now, OpenSSL queries the data to be integrated into the certificate.

The following table shows the different fields and an exemplary entry:

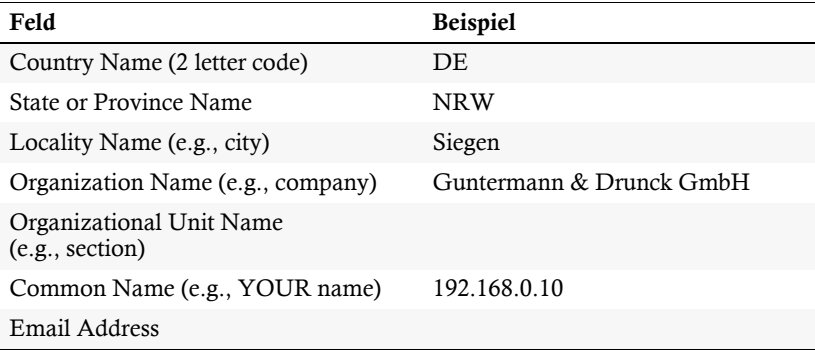

**IMPORTANT:** Enter the IP address of the device on which the certificate is to be installed into the row *Common Name*.

Enter the data you want to state, and confirm each entry by pressing **Enter**.

- 3. If desired, the *Challenge Password* can be defined. This password is needed if you have lost the secret key and the certificate needs to be recalled.
- 4. Now, the certificate is created and stored in a file named *server.csr*.

#### <span id="page-30-0"></span>Creating and signing an X509 certificate

1. Enter the following command into the command prompt and press **Enter**:

**openssl x509 -req -days 3650 -in server.csr -CA ca.crt -CAkey ca.key -set\_serial 01 -out server.crt**

2. OpenSSL creates the certificate and stores it in a file named *server.crt*.

#### <span id="page-30-1"></span>Creating a PEM file

**NOTE:** The *.pem* file contains the following three components:

- server certificate
- **private server key**
- certificate of the certification authority

If these three components are available separately, enter them successively to the *Clear text* entry before updating the certificate stored in the device.

1. Enter the following command(s) into the prompt and press **Enter**:

a. Linux

**cat server.crt > gdcd.pem cat server.key >> gdcd.pem cat ca.crt >> gdcd.pem**

b. Windows

**copy server.crt + server.key + ca.crt gdcd.pem**

2. The *gdcd.pem* file is created while copying. It contains the created certificate and its key as well as the *Certificate Authority*.

## <span id="page-30-2"></span>Selecting an SSL certificate

By default, each G&D device with integrated web application stores at least one SSL certificate. The certificate has two functions:

 The connection between web browser and web application can be established via an SSL-secured connection. In this case, the SSL certificate allows the user to authenticate the opposite side.

If the device's IP address does not match the IP address stored in the certificate, the web browser sends a warning message.

**ADVICE:** You can import a user certificate so that the device's IP address matches the IP address stored in the certificate.

 The communication between G&D devices within a system is secured via the devices' certificates.

**IMPORTANT:** Communication between devices is possible only if all devices within a KVM system use certificates of the same *Certificate Authority* [\(see](#page-27-2) [page](#page-27-2) 26).

#### **How to select the SSL certificate you want to use:**

**IMPORTANT:** Selecting and activating another certificate terminates all active sessions of the web application.

- 1. In the menu, click on **KVM switches**.
- 2. Click on the device you want to configure and then click on **Configuration**.
- 3. Click on the tab **Network**.

 $\blacksquare$ 

- 4. Go to the paragraph **Certificate**.
- 5. Select the certificate you want to use:

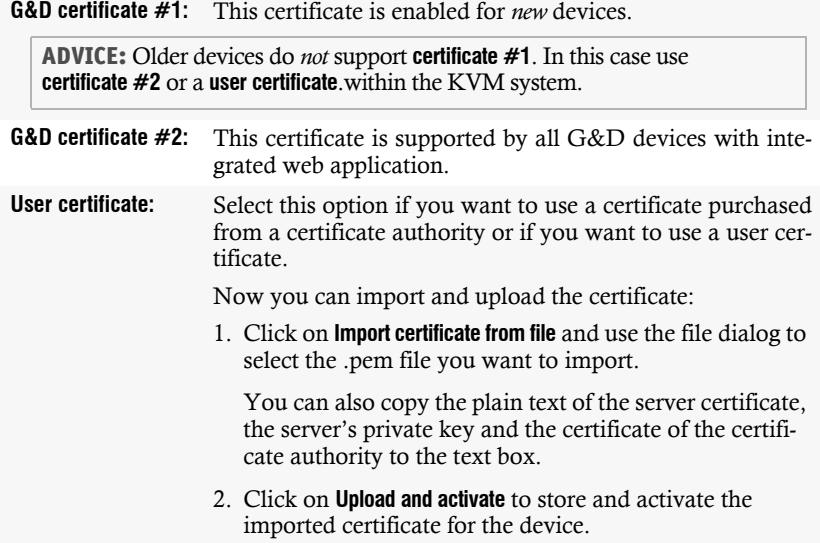

3. Click on **OK** to close the window.

## <span id="page-32-0"></span>Firmware update

The firmware of each device of the KVM system can be updated via the web application.

**IMPORTANT:** This function only updates the firmware of the device on which the web application was started.

#### **How to execute a firmware update:**

- 1. In the menu, click on **KVM switches**.
- 2. Click on the device you want to configure.
- 3. Open the menu **Service tools** and select the entry **Firmware update**.
- 4. Click on **Search**.
- 5. Use the file dialog to select the location and name of the update file.
- 6. Click on **Open**.
- 7. Click on **Update**.

## <span id="page-32-1"></span>Restoring the system defaults

With this function, the system defaults of the device on which the web application is operated can be restored.

#### **How to restore the system defaults:**

- 1. In the menu, click on **KVM switches**.
- 2. Click on the device you want to configure.
- 3. Open the menu **Service tools** and select the entry **System defaults**.
- 4. Select the scope of the recovery:

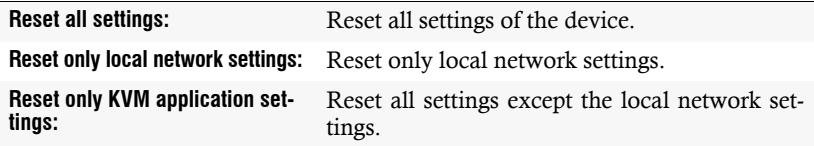

5. Click on **Set system defaults**.

## <span id="page-33-0"></span>Restarting the KVM switch

This function restarts the KVM switch. Before restarting, you will be prompted for confirmation to prevent an accidental restart.

#### **How to restart the KVM switch using the web application:**

- 1. In the menu, click on **KVM switches**.
- 2. Click on the desired device.
- 3. Open the menu **Service tools** and select the entry **Restart**.
- 4. Confirm the confirmation prompt with **Yes**.

## <span id="page-34-0"></span>Network functions of the devices

The different devices within the KVM system (e.g. *KVM extenders* and *KVM matrix switches*) provide *separate* network functions.

The following functions can be configured for each device within the KVM system:

- Authentication against directory services (LDAP, Active Directory, RADIUS, TACACS+)
- Time synchronisation via NTP server
- Forwarding of log messages to syslog servers
- **Monitoring and control of computers and network devices via** *Simple Network Management Protocol* [\(see page](#page-44-3) 43 ff.)

## <span id="page-34-1"></span>NTP server

The date and time of a device can be set either automatically by time synchronization with an NTP server (*Network Time Protocol*) or manually.

#### <span id="page-34-2"></span>Time sync with an NTP server

#### **How to change the NTP time sync settings:**

- 1. In the menu, click on **KVM switches**.
- 2. Click on the device you want to configure and then click on **Configuration**.
- 3. Click on the tab **Network**.
- 4. Go to the paragraph **NTP server** and enter the following values:

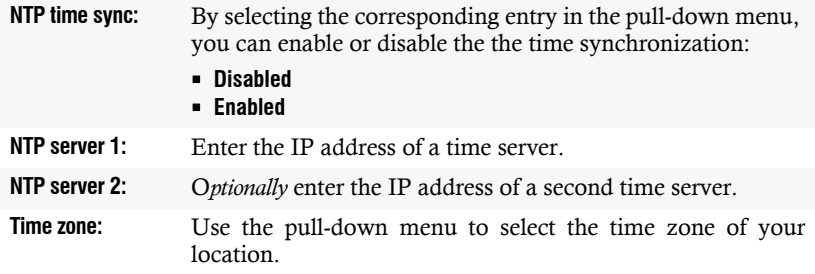

5. Click on **Save**.

#### <span id="page-35-0"></span>Manual setting of time and date

#### **How to manually set the time and date of the device:**

- 1. In the menu, click on **KVM switches**.
- 2. Click on the device you want to configure and then click on **Configuration**.
- 3. Click on the tab **Network**.
- 4. Go to the paragraph **NTP server**.

**IMPORTANT:** If necessary, disable the **NTP time sync** option. Otherwise, you might not be able to set time and date manually.

- 5. Go to the entry **Time** under **Time/date** to enter the current time (*hh:mm:ss*).
- 6. Go to the entry **Date** under **Time/date** to enter the current time (*DD.MM.YYYY)*.

**ADVICE:** Click on **Accept local date** to copy the current system date of the computer on which the web application was opened to the *Time* and *Date* fields.

7. Click on **Save**.
# Logging syslog messages

The syslog protocol is used to transmit log messages in networks. The log messages are transmitted to a syslog server that logs the log messages of many devices in the computer network.

Among other things, eight different severity codes have been defined to classify the log messages:

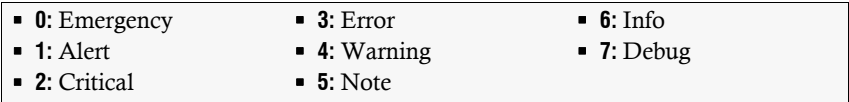

The web application enables you to configure whether the syslog messages are to be locally logged or sent to up to two syslog servers.

### Local logging of syslog messages

### **How to locally log syslog messages:**

- 1. In the menu, click on **KVM switches**.
- 2. Click on the device you want to configure and then click on **Configuration**.
- 3. Click on the tab **Network**.
- 4. Go to the paragraph **Syslog** enter the following data under **Syslog local**:

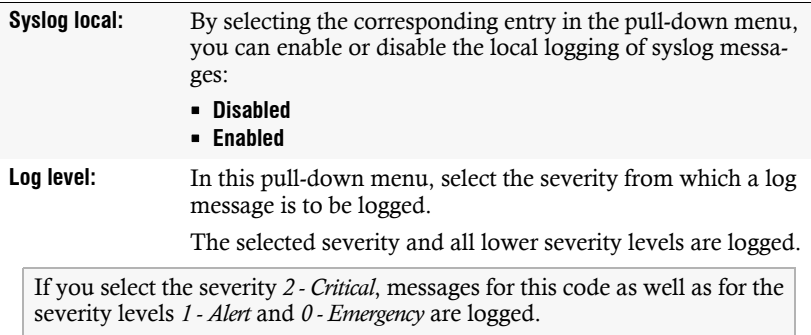

### Sending syslog messages to a server

### **How to send syslog messages to a server:**

- 1. In the menu, click on **KVM switches**.
- 2. Click on the device you want to configure and then click on **Configuration**.
- 3. Click on the tab **Network**.
- 4. Go to the paragraph **Syslog** and enter the following values under **Syslog server 1** or **Syslog server 2**:

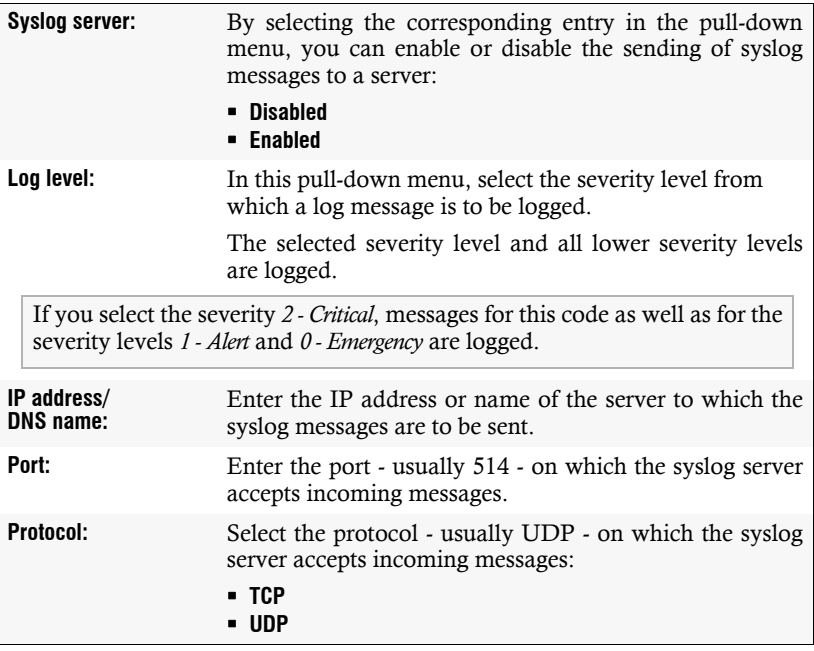

### Viewing and saving local syslog messages

If the function to log the local syslog messages is activated, these syslog messages can be viewed and, if necessary, stored in the information dailog.

#### **How to view and store local syslog messages:**

- 1. In the menu, click on **KVM switches**.
- 2. Click on the device you want to configure.
- 3. Open the menu **Service untility** and select the entry **Syslog**.
- 4. Click on **Fetch syslog**.

The local syslog messages are now retrieved and displayed in the text field.

**ADVICE:** Click on **Save syslog** to save the messages in a text file.

5. Click on the red **[X]** to close the window.

### <span id="page-38-0"></span>User authentication with directory services

In internal corporate networks, user accounts are often managed centrally by a directory service. The device can access such a directory service and authenticate users against the directory service.

**NOTE:** If the directory service fails to authenticate the user account *Admin* , the user account is authenticated against the database of the device.

The directory service is used exclusively to authenticate a user. Rights are granted by the database of the KVM system. The following paragraphs describe the different scenarios:

### **The user account exists in the directory service and in the KVM system**

The user can log on with the password stored in the directory service. After a successful login, the rights of the account with the same name are assigned to the user in the KVM system.

**NOTE:** The password with which the user has successfully logged on is transferred to the database of the KVM system.

### **The user account exists in the directory service, but not in the KVM system**

A user who has been successfully authenticated against the directory service but does not have an account of the same name in the KVM system's database will be granted the rights of a *RemoteAuth* user.

If required, change the rights of this particular user account to set the rights for users without a user account.

**ADVICE:** Deactivate the *RemoteAuth* user to prevent users without user accounts to log on to the KVM system.

### **The user account exists in the KVM system, but not in the directory service**

If the directory service is available, it reports that the user account does not exist. Access to the KVM system is denied to the user.

If the server is not available but the fallback mechanism [\(see page](#page-38-0) 37) is activated, the user can log on with the password stored in the KVM system.

**IMPORTANT:** In order to prevent the logon of a user locked or deactivated in the directory service when the connection to the directory service fails, please observe the following security rules:

- If a user account is deactivated or deleted in the directory service, this action must also be carried out in the user database of the KVM system!
- Activate the fallback mechanism only in exceptional cases.

### **How to configure the authentication of user accounts:**

**NOTE:** If no directory service is used, the user accounts are managed by the device.

- 1. In the menu, click on **KVM switches**.
- 2. Click on the device you want to configure and then click on **Configuration**.
- 3. Click on the tab **Network**.
- 4. Go to the paragraph **Authentication**.

5. Enter the following values under **Authentication server**:

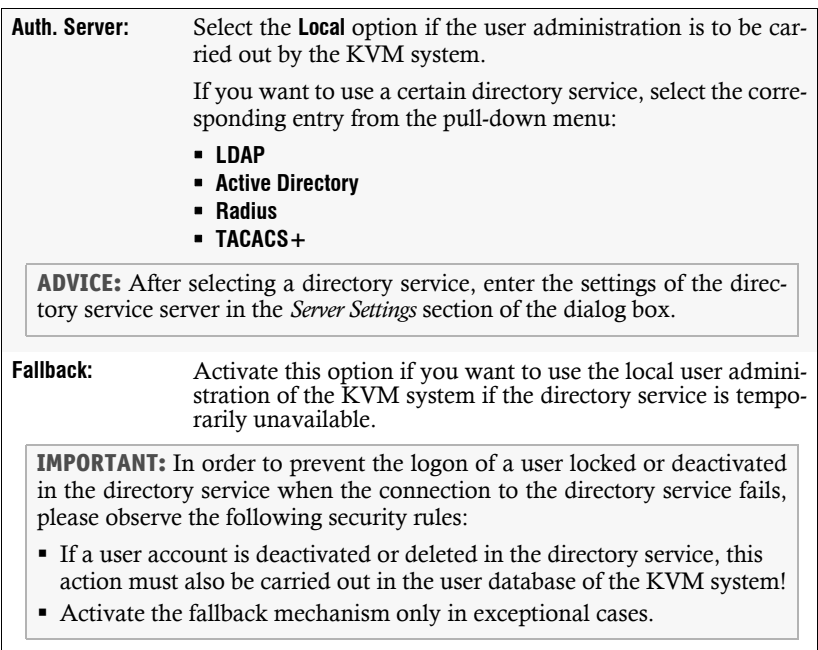

# Monitoring functions

Under **KVM extender** and **System monitoring** you can view the monitoring values of any devices connected to the KVM system.

The following exemplary figure shows the monitoring values *Status*, *Main power* and *Fan speed* of a KVM switch:

| <b>KVM switches</b><br>$\circled{?}$ |                         |   |               |                   |                  |        |
|--------------------------------------|-------------------------|---|---------------|-------------------|------------------|--------|
| Search                               |                         | X |               |                   |                  | ٠<br>⊛ |
| Г                                    | Name <sup>*</sup>       | ∽ | <b>Status</b> | <b>Main power</b> | <b>Fan speed</b> | À      |
| $\Box$                               | <b>MUX</b> <sup>O</sup> |   | Online        | On                | 1991             |        |

**Figure 5: Detailed view of an exemplary monitoring table**

The values configured for the table view (see *[Configuring table columns](#page-11-0)* on page 10) are listed in the table.

You can see immediately from the colour whether the status is correct (green) or critical (red). The text displayed in the column also provides information about the current status.

# Viewing all monitoring values

You can see the list of all monitoring values under KVM switches.

### **How to show a list of all monitoring values:**

- 1. In the menu, click on **KVM switches**.
- 2. Click on the KVM switch you want to configure and then click on **Configuration**.
- 3. Click on the tab **Monitoring**.

The displayed table contains a list of all available monitoring values.

# Enabling/disabling monitoring values

You can switch each monitoring value on and off *separately* or you can switch all monitoring values on or off *together*.

Deactivated monitoring values are *not* displayed in the web application.

**IMPORTANT:** The web application does *not* give any warnings about deactivated monitoring values and does also *not* send any SNMP traps for these values.

### **How to enable/disable an** *individual* **monitoring value:**

- 1. In the menu, click on **KVM switches**.
- 2. Click on the KVM switch you want to configure and then click on **Configuration**.
- 3. Click on the tab **Monitoring**.
- 4. Turn the slider in the column **Enabled** of the desired monitoring value to the right (enabled) or to the left (disabled).
- 5. Click on **Save**.

### **How to enable/disable** *all* **monitoring values:**

- 1. In the menu, click on **KVM switches**.
- 2. Click on the KVM switch you want to configure and then click on **Configuration**.
- 3. Click on the tab **Monitoring**.
- 4. Mark or unmark the **Enabled** checkbox in the column header to switch all values on or off.
- 5. Click on **Save**.

# Advanced features for managing critical devices

The **Monitoring status** icon (see *[User interface](#page-9-0)* on page 8) shows you at a glance whether all monitoring values are within the normal range (green icon) or if at least one monitoring value is outside the normal range (yellow or red icon).

The *Monitoring status* icon always takes the colour of the *most critical* monitoring value

### Displaying the list of critical monitoring values

If the **Monitoring status** icon is displayed in yellow or red, you can access the **Active alarms** dialog by clicking on the icon.

The *Active alarms* dialog shows any critical values.

### Acknowledging the alarm of a critical device

Many alarm messages require immediate action by the administrator. Other alarms (for example, the failure of the redundant power supply), on the other hand, indicate possibly uncritical circumstances.

In such a case, you can acknowledge the alarm message of a value. The value is thus downgraded from **Alarm** (red) to **Warning** (yellow).

### **How to acknowledge the monitoring message of a device:**

- 1. Click on the red **Monitoring status** icon at the top right.
- 2. Select the alarm you want to acknowledge.
- 3. Click on **Acknowledge**.

# Monitoring devices via SNMP

The *Simple Network Management Protocol* (SNMP) is used to monitor and control computers and network devices.

# Practical use of the SNMP protocol

A *Network Management System* (NMS) is used to monitor and control computers and network devices. The system queries and collects data from the *agents* of the monitored devices.

**NOTE:** An *agent* is a program that runs on the monitored device and determines its status. The determined data is transmitted to the *Network Management System* via SNMP.

If an *agent* detects a serious event on the device, it can automatically send a *trap* packet to the *Network Management System*. This ensures that the administrator is informed about the event at short notice.

# Configuring an SNMP agent

### **How to configure an SNMP agent:**

- 1. In the menu, click on **KVM switches**.
- 2. Click on the device you want to configure and then click on **Configuration**.
- 3. Click on the tab **Network**.
- 4. Go to the paragraph **SNMP agent**.
- 5. Enter the followng values under *Global*:

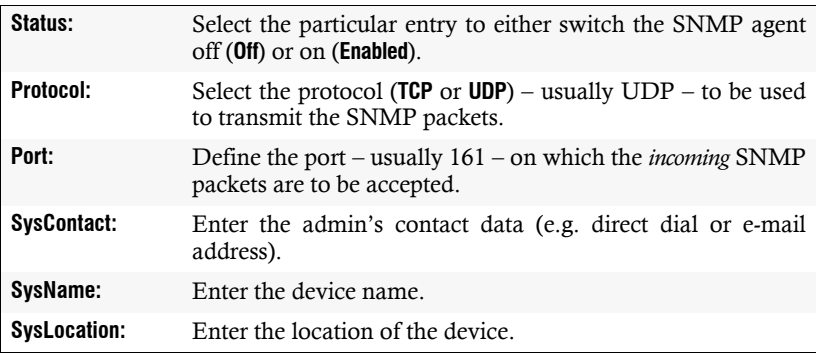

6. If you want to process packets of protocol version **SNMPv2c,** enter the data listed on the following page in the section with the same name.

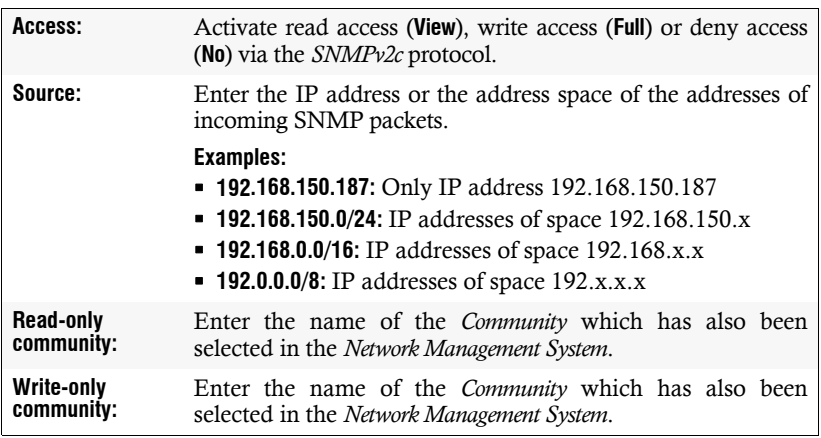

**IMPORTANT:** The password (*Community*) of the packages of protocol version *SNMPv2c* is transmitted unencrypted and can therefore be easily tapped.

If necessary, use the protocol version *SNMPv3* (see below) and a high *security level* to ensure secure data transmission.

7. If you want to process packets of protocol version **SNMPv3c,** enter the data in the section with the same name:

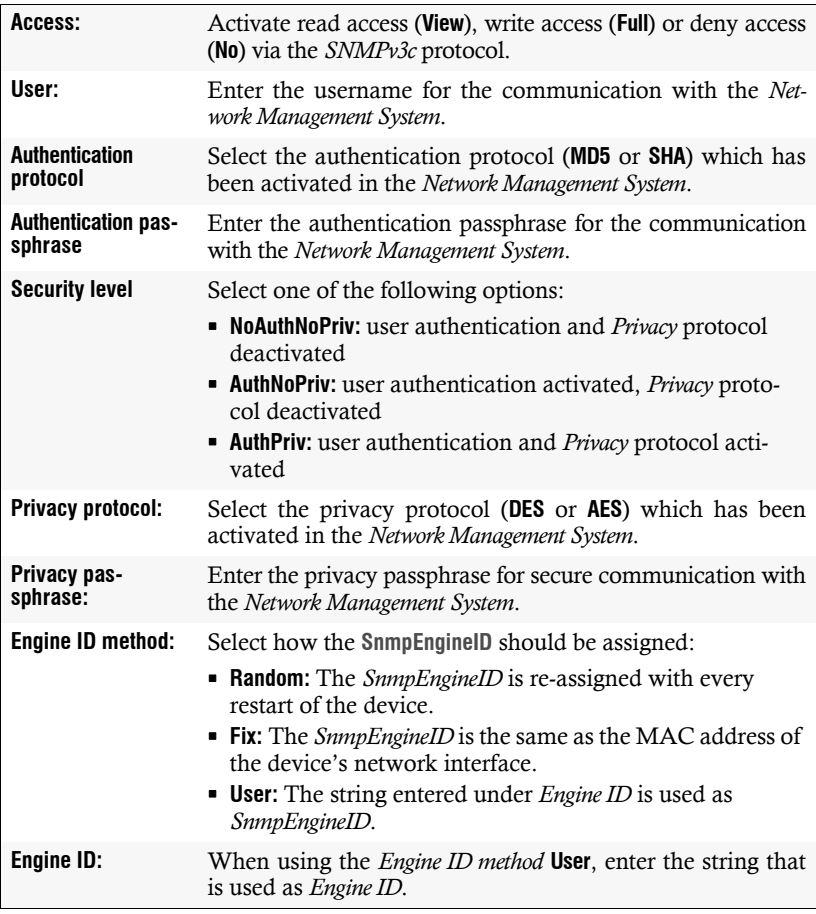

# <span id="page-47-0"></span>Configuring SNMP traps

**How to add a new trap or edit an existing trap:**

- 1. In the menu, click on **KVM switches**.
- 2. Click on the tab **Network**.
- 3. Go to the paragraph **SNMP trap**.
- 4. Click on **Add** or on **Edit**.
- 5. Enter the followng values under **Global**:

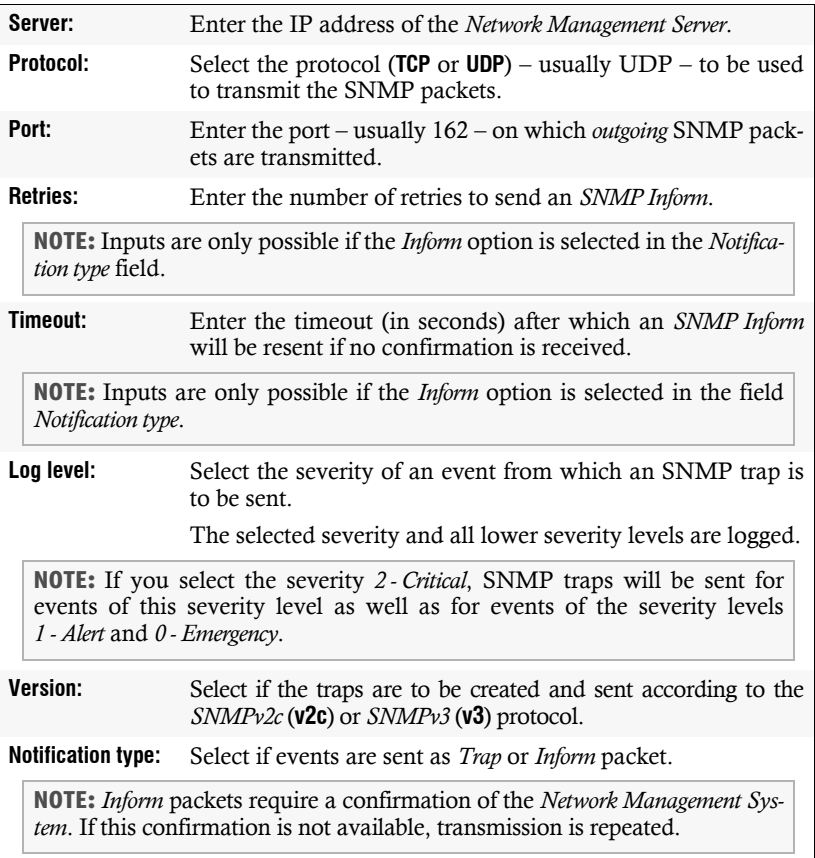

6. If you selected protocol version **SNMPv2c** in the last step, enter the name of the *Community*, which was also selected in the *Network Management System*.

**IMPORTANT:** The password (*Community*) of the packages of protocol version *SNMPv2c* is transmitted unencrypted and can therefore be easily tapped.

If necessary, use the protocol version *SNMPv3* (see below) and a high *security level* to ensure secure data transmission.

7. If you selected protocol version **SNMPv3** in step 5, enter the following data in the section with the same name:

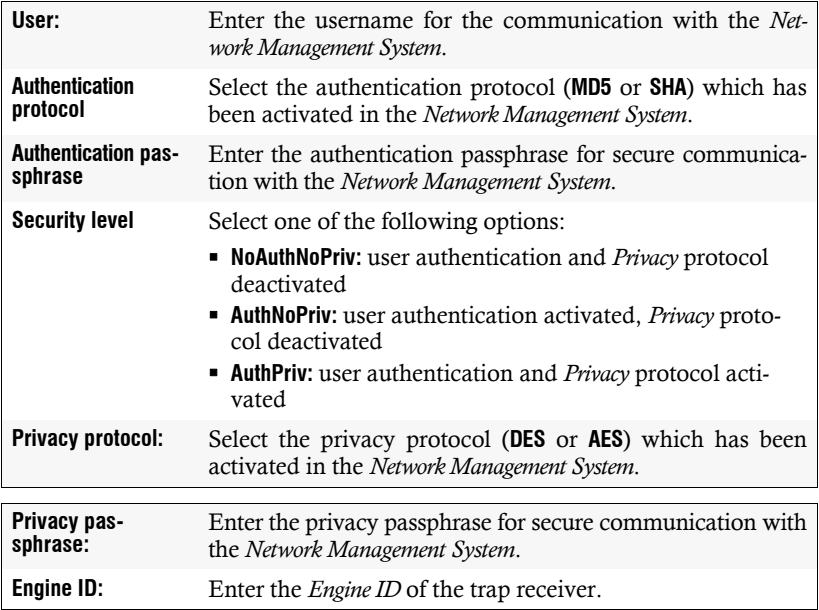

8. Click on **Save**.

### **How to delete an existing trap:**

- 1. In the menu, click on **KVM switches**.
- 2. Click on the tab **Network**.
- 3. Go to the paragraph **SNMP trap**.
- 4. In the row of the receiver you want to delete, click on **Delete**.
- 5. Click on **Save**.

# Users and groups

By using user accounts it is possible to assign users with individual rights.

**IMPORTANT:** The administrator and all users assigned with *superuser* rights are authorized to create and delete users and to edit rights as well as user-related settings.

### Creating a new user account

The web application manages up to 256 user accounts. Each user account has individual login data, rights and user-specific settings for the KVM system.

### **How to create a new user account:**

- 1. On the menu, click on **User**.
- 2. Click on **Add user**.
- 3. Enter the following values in the dialog box:

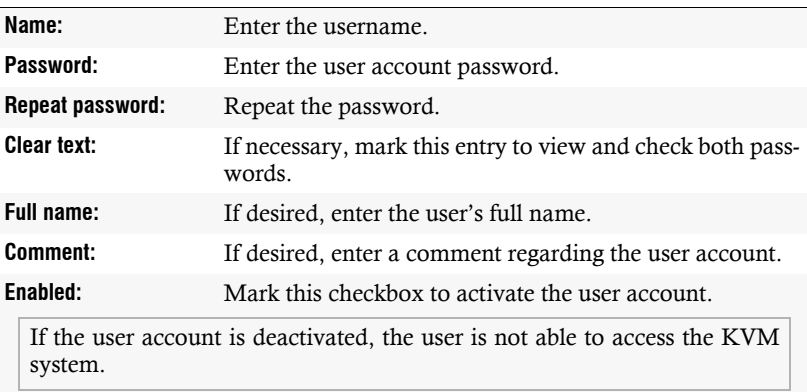

### 4. Click on **Save**.

**IMPORTANT:** After the user account has been created, it does not have any rights within the KVM system.

### Renaming a user account

### **How to change the name of a user account:**

- 1. On the menu, click on **Users**.
- 2. Click on the user account you want to configure and then click on **Configuration**.
- 3. Enter the username under **Name**.
- 4. *Optional:* Enter the user's full name under **Full name**
- 5. Click on **Save**.

### Changing the password of a user account

### **How to change the password of a user account:**

- 1. On the menu, click on **Users**.
- 2. Click on the user account you want to configure and then click on **Configuration**.
- 3. Change the following values in the dialog box:

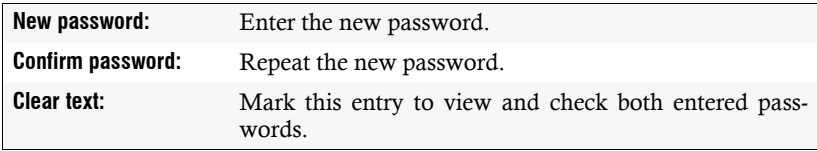

4. Click on **Save**.

### Enabling or disabling a user account

**IMPORTANT:** If a user account is disabled, the user has no access to the KVM system.

### **How to enable or disable a user account:**

- 1. On the menu, click on **User**.
- 2. Click on the user account you want to configure and then click on **Configuration**.
- 3. Mark the check box **Enabled** to activate the user account.

If you want to block access to the system with this user account, unmark the checkbox.

### Deleting a user account

### **How to delete a user account:**

- 1. On the menu, click on **User**.
- 2. Click on the user account you want to delete and then click on **Delete**.
- 3. Confirm the confirmation prompt by clicking on **Yes** or cancel the process by clicking on **No**.

# System rights

### Rights for unrestricted access to the system (Superuser)

The *Superuser* right allows a user unrestricted access to the configuration of the KVM system.

**NOTE:** The information about the user's previously assigned rights remains stored when the *Superuser* right is activated and is reactivated when the right is revoked.

### **How to assign a user account with unrestricted access to the system:**

- 1. On the menu, click on **Users**.
- 2. Click on the user account you want to configure and then click on **Configuration**.
- 3. Click on the tab **System rights**.
- 4. Under **Superuser right**, select between the following options:

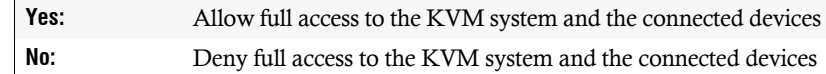

### Changing the login right to the web application

### **How to change the login right to the web application:**

- 1. On the menu, click on **Users**.
- 2. Click on the user account you want to configure and then click on **Configuration**.
- 3. Click on the tab **System rights.**
- 4. Under **Config Panel Login**, select between the following options:

**Yes:** Allow access to web application **No:** Deny access to web application

5. Click on **Save**.

### Rights to change your own password

### **How to change the right to change your own password:**

- 1. On the menu, click on **Users**.
- 2. Click on the user account you want to configure and then click on **Configuration**.
- 3. Click on the tab **System rights**.
- 4. Under **Change own password**, select between the following options:

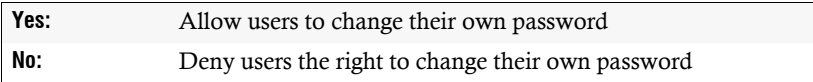

5. Click on **OK** to save your settings.

# Advanced functions of the KVM system

### Temporarily (de)activating SNMP traps (Maintenance mode)

By activating the maintenance mode, the user is enabled to deactivate SNMP traps [\(see page](#page-47-0) 46), e.g. for devices that are occupied for reasons of maintenance.

The status messages are displayed again after the maintenance mode has been deactivated.

### (De)activating the maintenance mode

**How to (de)activate a device's maintenance mode:**

- 1. In the menu, click on **KVM switches**.
- 2. Right-click the device and click on **Maintenance > On** or **Maintenance > Off** in the context menu.

### Viewing a list of devices in maintenance mode

**How to display the list of devices in maintenance mode:**

1. Click on the **System monitoring > Maintenance** folders in the tree view.

The main view lists the respective devices.

**ADVICE:** The devices in *Maintenance* mode are always displayed in yellow.

### Identifying a device by activating the Identification LED

Some devices provide an *Identification* LED on the front panel.

Use the web application to switch the device LEDs on or off in order to identify the devices in a rack, for example.

### **How to (de)activate the** *Identification* **LED of a device:**

- 1. In the menu, click on **KVM switches**.
- 2. Right-click the device and click on **Identification LED > On** or **Identification LED > Off** in the context menu.

# Saving and restoring the data of the KVM system

The backup function lets you save your configurations. You can reset your configurations with the restore function.

**NOTE:** To save and restore your configuration, you can go to **System > Tools** in the directory tree or use the **Tools icon**.

### **How to save the configuration of the KVM system:**

- 1. In the directory tree, click on **System > Tools**.
- 2. Click **Backup**.
- 3. Enter the location and the name of the backup file under **Path.**

**ADVICE:** Use the file button to select the name and the location of the backup file via the file dialog.

- 4. *Optional:* Enter a **Password** to secure the backup file or a **Comment**.
- 5. Select the scope of data you want to back up: You can back up either the **network settings** and/or the **Application settings**.
- 6. Click **Backup**.

### **How to restore the configuration of the KVM system:**

- 1. In the directory tree, click on **System > Tools**.
- 2. Click on **Restore**.
- 3. Enter the location and the name of the backup file under **Path**.

**ADVICE:** Use the file button to select the name and the location of the backup file via the file window.

- 4. Use the information given under **Creation date** and **Comment** to check if you selected the right backup file.
- 5. Select the scope of data you want to restore: You can restore either the **network settings** and/or the **Application settings**.

**NOTE:** If one of these options cannot be selected, the data for this option was not stored.

6. Click **Restore**.

# **2** KVM switches

In the web application's *KVM Switches* menu, you can configure various settings of the KVM switch and view the device's status information.

# Basic configuration of KVM switches

# Changing the name of a KVM switch

### **How to change the name of a KVM switch**

- 1. In the menu, click on **KVM switches**.
- 2. Click on the KVM switch you want to configure and then click on **Configuration**.
- 3. Enter the desired name of the KVM switch in the **Name** field of the **Device** section.
- 4. Click on **Save**.

### Changing the comment of a KVM switch

The list field of the web application displays the name of a KVM switch as well as the comment entered about the device.

**ADVICE:** For example, use the comment field to note the location of the KVM switch.

### **How to change the comment of a KVM switch:**

- 1. In the menu, click on **KVM switches**.
- 2. Click on the KVM switch you want to configure and then click on **Configuration**.
- 3. Enter any comment in the **Comment** field of the **Device** section.
- 4. Click on **Save**.

# Deleting a KVM switch from the KVM system

If the system is not able to find a KVM switch that has previously been part of the KVM system, it assumes that the device is switched off.

If a KVM switch has been permanently removed from the system, you can manually delete it from the KVM switches list.

**NOTE:** Only KVM switches that have been *switched off* can be deleted.

### **How to delete a KVM switch that is switched off or disconnected from the system:**

- 1. In the menu, click on **KVM switches**.
- 2. Click on the KVM switch you want to delete and then click on **Delete**.
- 3. Confirm the confirmation prompt by clicking on **Yes** or cancel the process by clicking on **No**.

# Configuration settings of KVM switches

# Device configuration

### Changing the hotkey to open the OSD

You can define a hotkey to open the on-screen display (OSD) for operating and configuring the system.

**NOTE:** By default, the hotkey to open the OSD is **Ctrl**.

The shortcut consists of at least one hotkey modifier key and an additional hotkey that you can freely select within a given frame.

You can change both the hotkey modifier key **Ctrl** and the hotkey **Num** of the shortcut.

### **How to change the hotkey to open the OSD:**

- 1. In the menu, click on **KVM switches**.
- 2. Click on the KVM switch you want to configure and then click on **Configuration**.

3. In the **Hotkey modifier** field of the **Configuration** section, select *at least* one of the listed modifier keys by marking the corresponding check box:

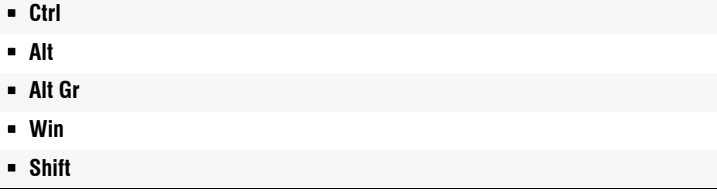

4. In the **Hotkey** field, select one of the following options:

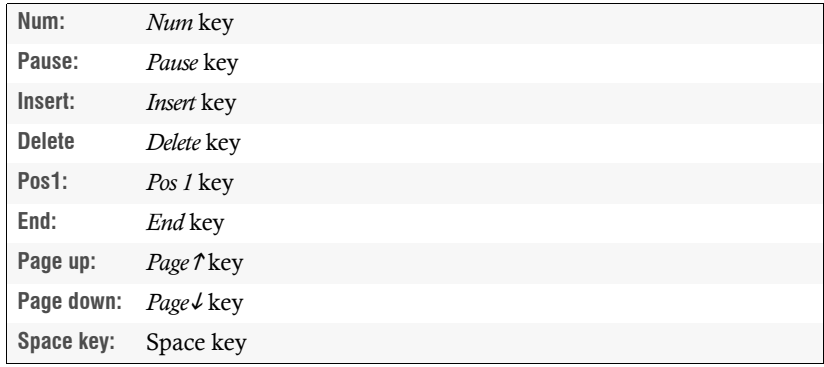

5. Click on **Save**.

### Starting the on-screen display by pressing a key twice

As an alternative to opening the on-screen display (OSD) with the key combination **Hotkey+Num** or **Double hotkey+Num**, you can open the OSD by pressing a specific key twice (see below).

### **How to enable/disable opening the on-screen display by pressing a key twice:**

- 1. In the menu, click on **KVM switches**.
- 2. Click on the KVM switch you want to configure and then click on **Configuration**.

3. In the **OSD via double keypress** field of the **Configuration** section, select between the following options:

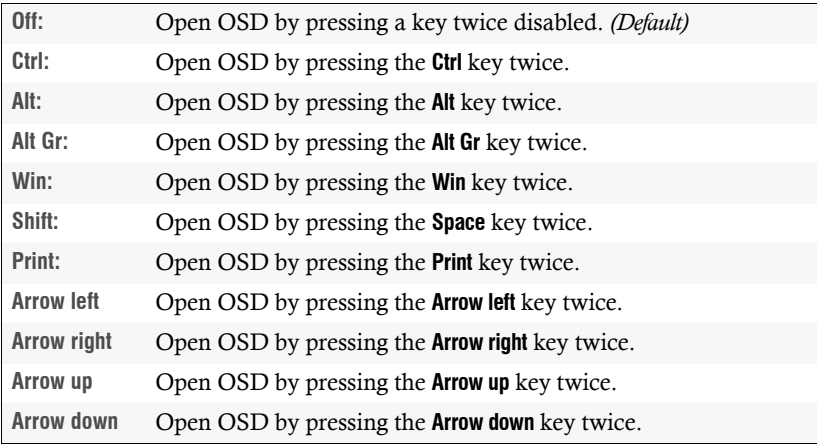

4. Click on **Save**.

### Changing the select keys

By default, the select keys **1** to **3** are active for switching between the computers connected to the KVM switch.

**EXAMPLE:** The default setting for switching to computer 2 is **Hotkey+2** (default: **Alt+2**).

If one of the shortcuts resulting from the select key set collides with a shortcut used in an installed application program, you can change both the select key modifier and the select keys.

### **How to change the select keys:**

- 1. In the menu, click on **KVM switches**.
- 2. Click on the KVM switch you want to configure and then click on **Configuration**.
- 3. Click on **Edit select keys** in the **Configuration** section.

4. In the **Select key modifier** field, select *at least* one of the listed modifier keys by marking the corresponding check box:

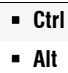

- **Alt Gr**
- **Win**
- **Shift**
- 5. In the **Valid select keys** field, select one of the options listed:

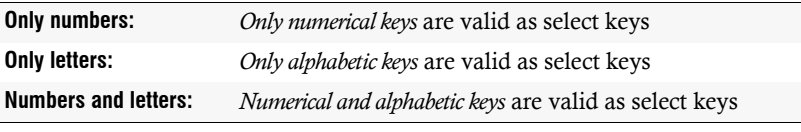

**IMPORTANT:** Both the selected valid keys and the select key modifier are *no longer* provided as shortcuts to the operating system and the applications on the target computer.

- 6. In the channel table, click in the **Select keys** column of a channel and then enter the desired character(s).
- 7. Assign the select keys of the other channels one by one as described in step 6.
- 8. Click on **Save**.

### Selecting step keys

After activating the *Stepscan* mode (**Querverweis**), you can press a key to switch to the next or previous computer.

The **Up** and **Down** keys are set as default keys for this. You can also select a different set of keys to use for switching between computers.

### **How to select the keys to use with the step scan function:**

- 1. In the menu, click on **KVM switches**.
- 2. Click on the KVM switch you want to configure and then click on **Configuration**.

3. In the **Stepscan keys** field of the **Configuration** section, select between the following options:

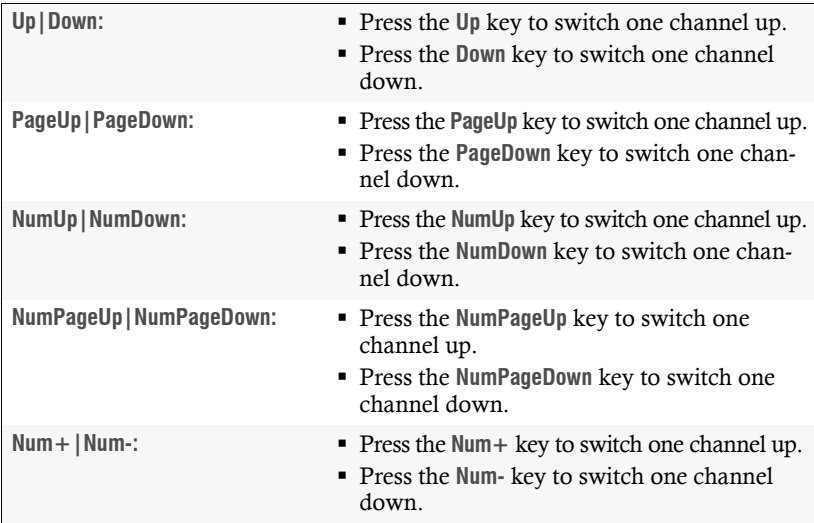

4. Click on **Save**.

### Configuring the scantime of the Autoscan or Autoskip function

By default, each automatic connection is held for 10 seconds before disconnecting and switching to the next channel.

Select a time span between 1 and 99 seconds to define how long you want to access a channel.

### **How to change the scantime:**

- 1. In the menu, click on **KVM switches**.
- 2. Click on the KVM switch you want to configure and then click on **Configuration**.
- 3. In the **Scantime** field of the **Configuration** section, enter a time span between 1 and 99 seconds.
- 4. Click on **Save**.

### Auto-switching to a channel after the start-up

After switching on the device, the last active channel is usually accessed. You can also configure that you automatically switch to a *specific* channel after the start-up of the device.

### **How to configure the channel to switch to after starting the device:**

- 1. In the menu, click on **KVM switches**.
- 2. Click on the KVM switch you want to configure and then click on **Configuration**.
- 3. In the **Enable channel after startup** field of the **Configuration** section, select between the following options:

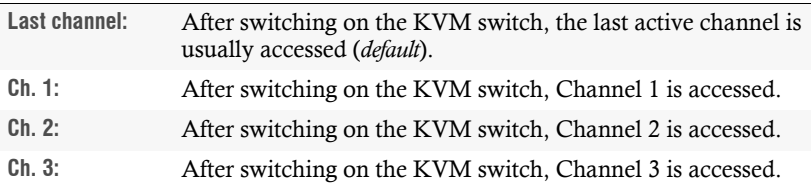

### 4. Click on **Save**.

### Enabling/disabling switching

Switching to a specific channel can take place either via the *buttons* on the device, configured *select keys*, the *IP-Control-API*, SNMP or the web application *ConfigPanel*.

If required, you can restrict the options for switching between channels.

### **How to enable/disable the options for switching between channels:**

- 1. In the menu, click on **KVM switches**.
- 2. Click on the KVM switch you want to configure and then click on **Configuration**.

3. In the **Disable switching** field of the **Configuration** section, select the switching options you want to block by checking the appropriate checkbox(es).

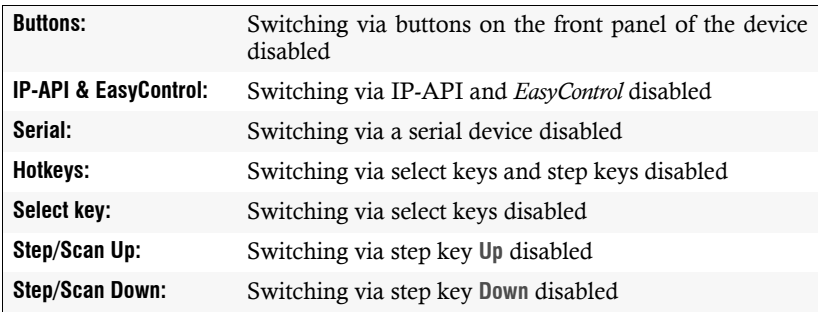

4. Click on **Save**.

### Changing the scancode sets of a PS/2 keyboard

When a key on the PS/2 keyboard is pressed, the keyboard processor sends a data packet called scancode. There are two common scancode sets (sets 2 and 3) that contain different scancodes.

By default, the KVM switch interprets all entries of a PS/2 keyboard with scancode set 2.

**ADVICE:** If the pipe ("|") cannot be entered or the arrow keys of the keyboard do not work as expected, it is recommended to switch to scan code set 3.

### **How to change the setting of the scancode set:**

- 1. In the menu, click on **KVM switches**.
- 2. Click on the KVM switch you want to configure and then click on **Configuration**.

3. In the **Scancode set** field of the **Configuration** section, select between the following options:

**Set 2:** Activates scancode set 2 for PS/2 keyboard inputs

**Set 3:** Activates scancode set 3 for PS/2 keyboard inputs

- 4. Click on **Save**.
- 5. Restart the KVM switch.

**NOTE:** After a restart, the keyboard is initialised and the selected scancode set is applied.

### Enabling/disabling DDC/CI support

The KVM switch has been prepared to support monitors with **DDC/CI** function. After the function has been activated, the **DDC/CI** information is transparently forwarded to the monitor to support as many monitors as possible.

**NOTE:** Support cannot be guaranteed for all monitors.

### **How to configure the DDC/CI transmission:**

**NOTE:** The **DDC/CI** transmission is set separately for each video channel of the KVM switch. For multichannel devices, the following option can be set separately for each video channel.

- 1. In the menu, click on **KVM switches**.
- 2. Click on the KVM switch you want to configure and then click on **Configuration**.
- 3. In the **DDC/CI monitor** field of the **Configuration** section, select between the following options:

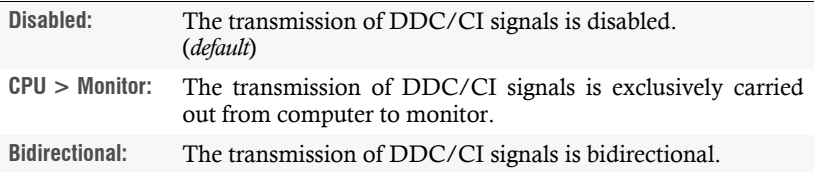

# OSD configuration

### Enabling/disabling the use of the on-screen display

Use this function to select whether users of the KVM switch are allowed to access and use the on-screen display (OSD).

### **How to enable/disable the use of the on-screen display:**

- 1. In the menu, click on **KVM switches**.
- 2. Click on the KVM switch you want to configure and then click on **Configuration**.
- 3. In the **Block OSD menu** field of the **OSD configuration** section, select between the following options:

**No:** On-screen display available (*default*)

**Yes:** On-screen display blocked

4. Click on **Save**.

### Enable/disable an automatic OSD timeout

In the default settings of the KVM switch, the OSD is displayed until the user switches to another channel or closes the OSD.

You can also specify a time period after which the OSD is closed automatically.

### **How to enable/disable an automatic OSD timeout:**

- 1. In the menu, click on **KVM switches**.
- 2. Click on the KVM switch you want to configure and then click on **Configuration**.
- 3. In the **Timeout OSD session** field of the **OSD configuration** section, enter a time span between **5** and **99** seconds.

**NOTE:** Entering the value **0** disables the automatic timeout.

### Setting the OSD resolution

In the default settings of the KVM switch, the OSD is displayed on the desktop monitor with a resolution of  $1024 \times 768$  pixels if the monitor supports this resolution. If the monitor does not support this resolution, it uses a resolution of  $640 \times 480$ pixels.

You can also choose a fixed OSD resolution (see table below).

### **How to adjust the OSD resolution:**

- 1. In the menu, click on **KVM switches**.
- 2. Click on the KVM switch you want to configure and then click on **Configuration**.
- 3. In the **OSD resolution** field of the **OSD configuration** section, select between the following options:

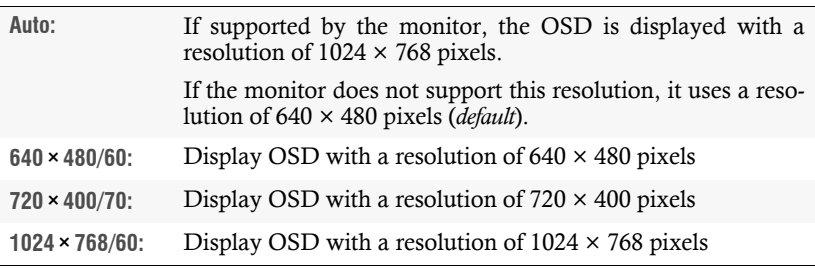

### 4. Click on **Save**.

### Selecting the keyboard layout for inputs on the on-screen display

If the characters displayed on the screen are different from the characters entered on the keyboard of the workstation, the selected keyboard layout is not correct.

In this case, find out the keyboard layout of the connected keyboard and then select it in the settings of the KVM switch.

### **How to select the keyboard layout of the workstation keyboard:**

- 1. In the menu, click on **KVM switches**.
- 2. Click on the KVM switch you want to configure and then click on **Configuration**.

3. In the **OSD keyboard layout** field of the **OSD configuration** section, select between the following options:

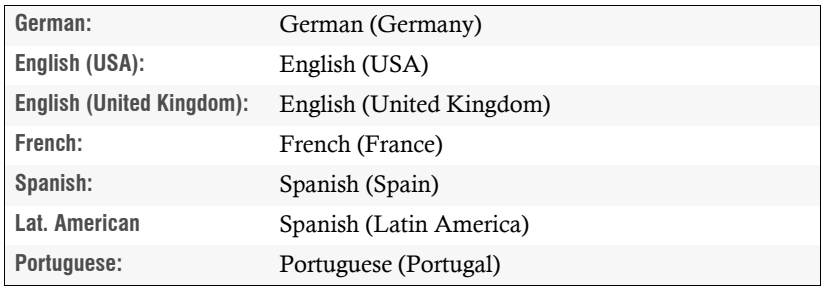

4. Click on **Save**.

### Adjusting the transparency of the on-screen display

By default, the on-screen display (OSD) is displayed with medium transparency on top of the screen contents. The part of the screen that is covered by the OSD shines through the OSD.

You can adjust or disable the transparency level.

### **How to adjust the transparency level of the on-screen display:**

- 1. In the menu, click on **KVM switches**.
- 2. Click on the KVM switch you want to configure and then click on **Configuration**.
- 3. In the **OSD transparency** field of the **OSD configuration** section, select between the following options:

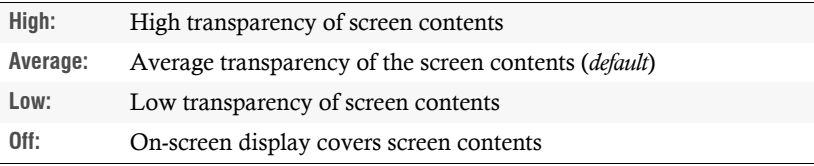

### Displaying an information overlay

By default, a temporary (5 seconds) information overlay is displayed when switching to a channel. The overlay on the workstation monitor informs you about the names of the channel and the KVM switch and contains further information if available.

You can also set the information overlay to permanent or switch it off.

**ADVICE:** If the temporary information overlay is active, you can show the information at any time by pressing the key combination **Ctrl+Caps Lock key**.

### **How to change the setting of the information overlay:**

- 1. In the menu, click on **KVM switches**.
- 2. Click on the KVM switch you want to configure and then click on **Configuration**.
- 3. In the **Show OSD info** field of the **OSD configuration** section, select between the following options:

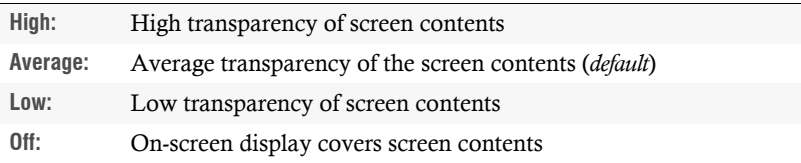

4. Click on **Save**.

### Changing the colour of the information overlay

By default, information overlays (e. g. when switching to a channel) are displayed in light green. The colour of the overlay can be adjusted.

### **How to change the colour of the information overlay:**

- 1. In the menu, click on **KVM switches**.
- 2. Click on the KVM switch you want to configure and then click on **Configuration**.

3. In the **OSD info colour** field of the **OSD configuration** section, select between the following options:

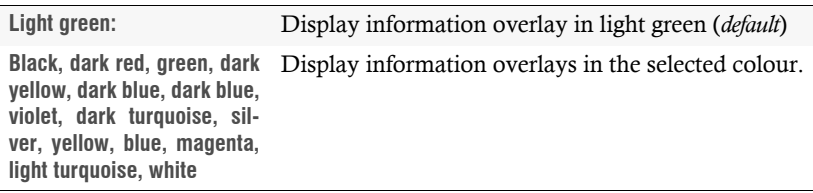

4. Click on **Save**.

# Channel configuration

### Changing the channel name

### **How to change the channel name:**

- 1. In the menu, click on **KVM switches**.
- 2. Click on the KVM switch you want to configure and then click on **Configuration**.
- 3. Click on the tab **Channels**.
- 4. Click on the channel you want to configure and then click on **Configuration**.
- 5. Enter the channel name in the **Name** field of the **Channel** section.
- 6. Click on **Save**.

### Changing the comment of a KVM switch

### **How to change the comment of a channel:**

- 1. In the menu, click on **KVM switches**.
- 2. Click on the KVM switch you want to configure and then click on **Configuration**.
- 3. Click on the tab **Channels**.
- 4. Click on the channel you want to configure and then click on **Configuration**.
- 5. Enter any comment in the **Comment** field of the **Channel** section.
- 6. Click on **Save**.

### Enabling/disabling a channel

You can connect up to three computers to the KVM switch. The workstation set up on the device can switch to these channels.

If less than three computers are connected to the KVM switch, you can disable the unused channels. This prevents unnecessary switching and the evaluation of monitoring data.

### **How to enable/disable a channel:**

- 1. In the menu, click on **KVM switches**.
- 2. Click on the KVM switch you want to configure and then click on **Configuration**.
- 3. Click on the tab **Channels**.
- 4. Click on the channel you want to configure and then click on **Configuration**.
- 5. Mark the **Channel activated** check box of the **Channel** section to allow switching to this channel, or clear this check box to prohibit switching to this channel.
- 6. Click on **Save**.

### Enabling/disabling the keyboard signal

By default, the signals of keyboard and mouse connected to the workstation are transmitted to the computer of the connected channel.

In the settings of the KVM switch, you can enable or disable the transmission of the keyboard signal for each channel.

### **How to enable/disable the transmission of the keyboard signal of a channel:**

- 1. In the menu, click on **KVM switches**.
- 2. Click on the KVM switch you want to configure and then click on **Configuration**.
- 3. Click on the tab **Channels**.
- 4. Click on the channel you want to configure and then click on **Configuration**.

5. In the **Keyboard enabled** field of the desired channel, select between the following options:

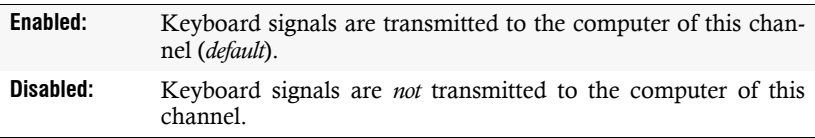

6. Click on **Save**.

### Support for multimedia and other special keys

Several manufacturers have added additional keys to standard keyboards.

Thus, some USB keyboards are equipped with special multimedia keys that enable the convenient operation of the computer's special multimedia functions. For example, the *Apple Mac mini*'s keyboard is equipped with a button to open the DVD drive.

### **How to enable/disable the support for multimedia and other special keys**

- 1. In the menu, click on **KVM switches**.
- 2. Click on the KVM switch you want to configure and then click on **Configuration**.
- 3. Click on **Channels**.
- 4. Click on the channel you want to configure and then click on **Configuration**.
- 5. In the **USB keymode** of the desired channel, select between the following options:

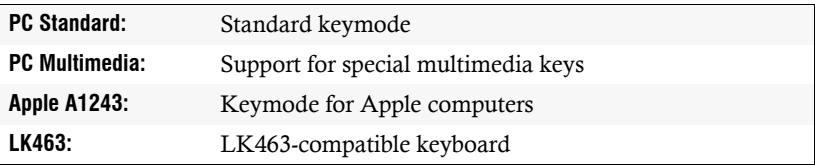

# Video channel configuration

**NOTE:** If you have purchased a multichannel version of the KVM switch, the configuration settings described in this section are available separately for each multichannel channel.

### Changing the name of a video channel

### **How to change the name of a video channel**

- 1. In the menu, click on **KVM switches**.
- 2. Click on the KVM switch you want to configure and then click on **Configuration**.
- 3. Click on the tab **Channels**.
- 4. Click on the channel you want to configure and then click on **Configuration**.
- 5. Enter the channel name in the **Video channel** field of the **Video channel** section.
- 6. Click on **Save**.

### Changing the comment of a video channel

### **How to change the comment of a video channel:**

- 1. In the menu, click on **KVM switches**.
- 2. Click on the KVM switch you want to configure and then click on **Configuration**.
- 3. Click on the tab **Channels**.
- 4. Click on the channel you want to configure and then click on **Configuration**.
- 5. Enter any comment in the **Comment** field of the **Video channel** section.
- 6. Click on **Save**.
# Reading the EDID profile of a monitor

The EDID information (*Extended Display Identification Data*) of a monitor informs the graphics card of the connected computer about various technical features of the device. The KVM switch usually forwards this information unaltered via Enhanced-DDC (*Enhanced Display Data Channel*) to the computer.

The EDID profile of a monitor can also be read in and transmitted to one (or more) of the connected computers via the KVM switch.

**NOTE:** An EDID profile can be read in either directly from a monitor connected to the KVM switch or from a bin file.

#### **How to read in the EDID profile of a connected monitor:**

- 1. In the menu, click on **KVM switches**.
- 2. Click on the KVM switch you want to configure and then click on **Configuration**.
- 3. Click on **Channels**.
- 4. Click on the channel you want to configure and then click on **Configuration**.
- 5. Click on **New EDID profile** in the **Video channel** section.
- 6. Click in the **Learn** list box and select the monitor whose EDID information you want to read in.

**NOTE:** The **Name** and **Comment** fields of the profile are automatically prefilled and the contents of the EDID information are displayed.

- 7. Click on **Ok**.
- 8. If desired, change the information in the fields **Name** and/or **Comment**.
- 9. Click on **Save**.

### **How to import the EDID profile of a monitor from a file:**

- 1. In the menu, click on **KVM switches**.
- 2. Click on the KVM switch you want to configure and then click on **Configuration**.
- 3. Click on **Channels**.
- 4. Click on the channel you want to configure and then click on **Configuration**.
- 5. Click on **New EDID profile** in the paragraph **Video channel**.
- 6. Click on **Search**.
- 7. Select the bin file to be imported from the file dialog and click on **Open**.

**NOTE:** The **Name** and **Comment** fields of the profile are automatically prefilled and the contents of the EDID information are displayed.

- 8. If desired, change the information in the fields **Name** and/or **Comment**.
- 9. Click on **Save**.

# Defining the EDID profile of a channel

### **How to select the EDID profile:**

**ADVICE:** If you want to apply an EDID profile to the *same* video channels of the other channels, click the **All** button.

- 1. In the menu, click on **KVM switches**.
- 2. Click on the KVM switch you want to configure and then click on **Configuration**.
- 3. Click on **Channels**.
- 4. Click on the channel you want to configure and then click on **Configuration**.
- 5. In the **EDID profile** field of the **Video channel** section, select between the following options:

**[Auto]:** Automatic handling of EDID data (default) **Profile name:** Selection of an EDID profile previously imported by a user

6. Click on **Save**.

# Use of the Freeze mode

If the cable connection between the computer and the KVM switch is interrupted during operation, no image is displayed on the workstation monitor (*default*).

Activate the Freeze mode if you want to display the last image received at the KVM switch until the connection is restored in case of a disconnection.

**ADVICE:** In order to clearly signal the disconnection, the last received image is optionally displayed with a coloured frame and/or the time since the disconnection.

### **How to configure the setting of the Freeze mode:**

- 1. In the menu, click on **KVM switches**.
- 2. Click on the KVM switch you want to configure and then click on **Configuration**.
- 3. Click on **Channels**.
- 4. Click on the channel you want to configure and then click on **Configuration**.
- 5. In the **Freeze mode** field of the **Video channel** section, select between the following options:

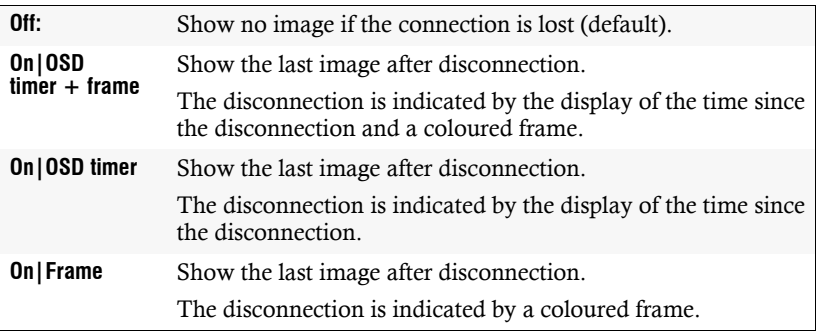

6. Click on **Save**.

# Advanced features for KVM switches

# Switching between channels

Switching to one of the computers connected to the KVM switch can also be carried out via the web application instead of the buttons on the device and the configured select keys.

Keyboard and mouse inputs as well as the data stream of any USB devices connected to the KVM switch and the incoming audio signal are immediately routed to the active computer after switching.

### **How to switch the signal transmission to a computer:**

- 1. In the menu, click on **KVM switches**.
- 2. Select the KVM switch you want to switch.
- 3. Click on **Switch**.
- 4. Click on the channel you want to access (e. g. **CPU\_3**).

**NOTE:** The **OK** mark behind the channel name indicates the active channel. A separate window informs you if the switching cannot be executed.

# Configuring monitoring values

In the *Monitoring* section, you can define values to be monitored and check the status of these values.

# Selecting the values to be monitored

By default, the KVM system monitors a variety of different values of the KVM switch.

If required, you can limit the evaluation and monitoring of properties.

#### **How to manage the values to be monitored:**

- 1. In the menu, click on **KVM switches**.
- 2. Click on the KVM switch you want to configure and then click on **Configuration**.
- 3. Click on **Monitoring**.
- 4. Enable or disable individual monitoring values by sliding the slider to the *left* (**off**) or to the *right* (**on**).

**NOTE:** In order to enable or disable *all* values you can use the check box in the header of the **Enabled** column.

5. Click on **Save**.

# Viewing the status information of a KVM switch

Using the configuration menu of a KVM switch, you can open a window displaying different KVM switch status information.

### **How to display the status information of a KVM switch**

- 1. In the menu, click on **KVM switches**.
- 2. Click on the KVM switch you want to configure and then click on **Configuration**.
- 3. Click on **Information**.
- 4. The following information is displayed in the dialog box that opens now:

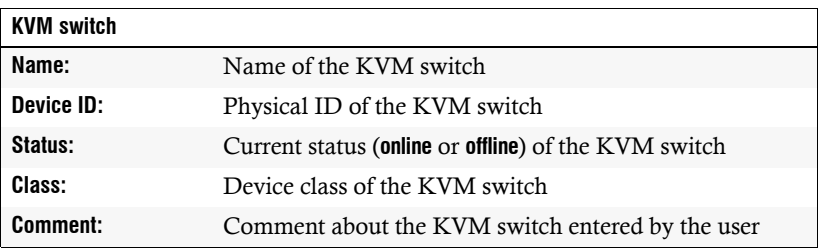

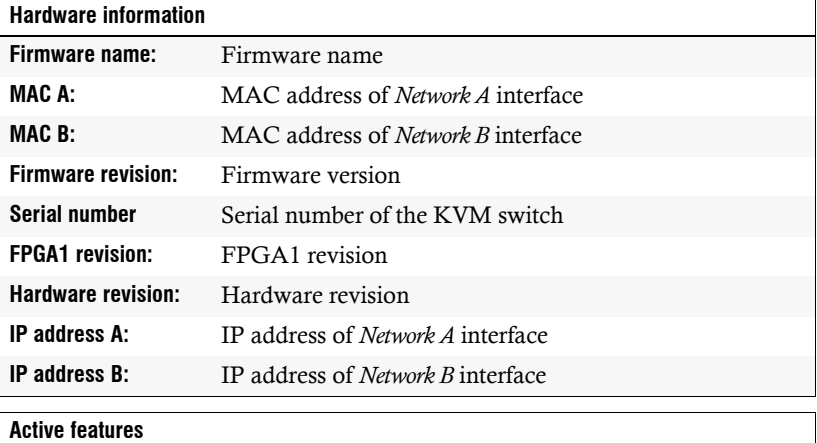

This area lists all activated additional functions.

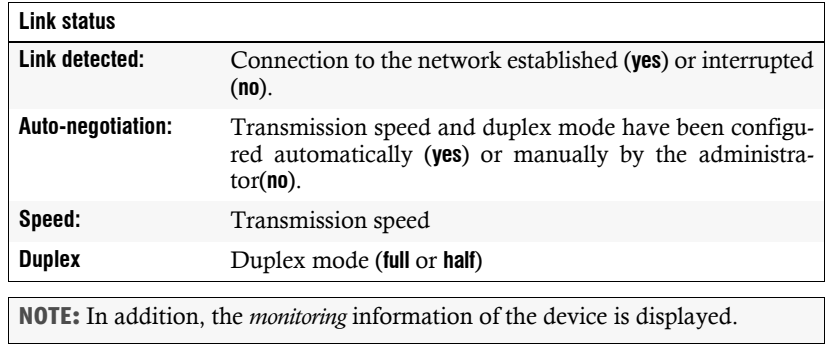

5. Click on **Close** to close the window.

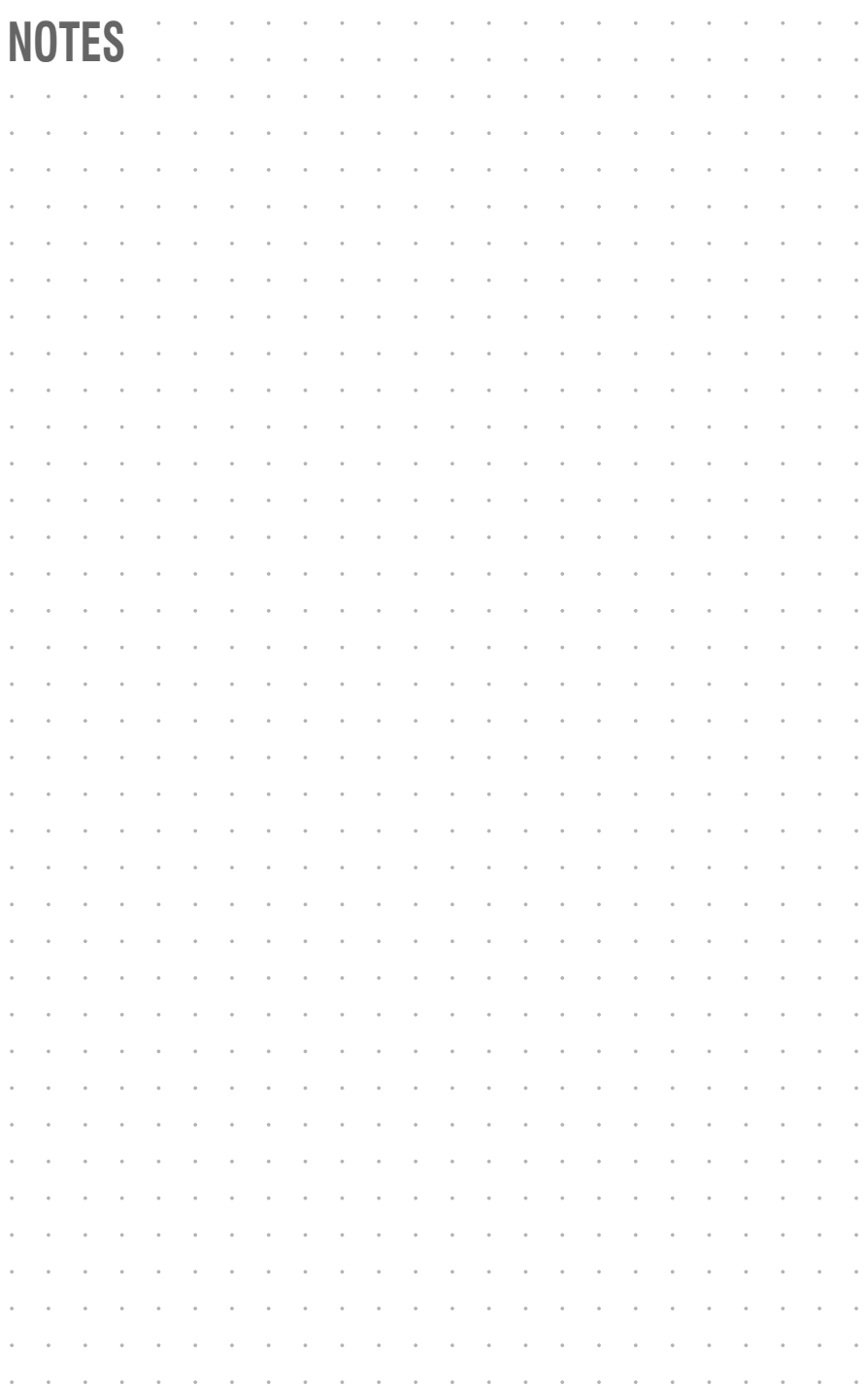

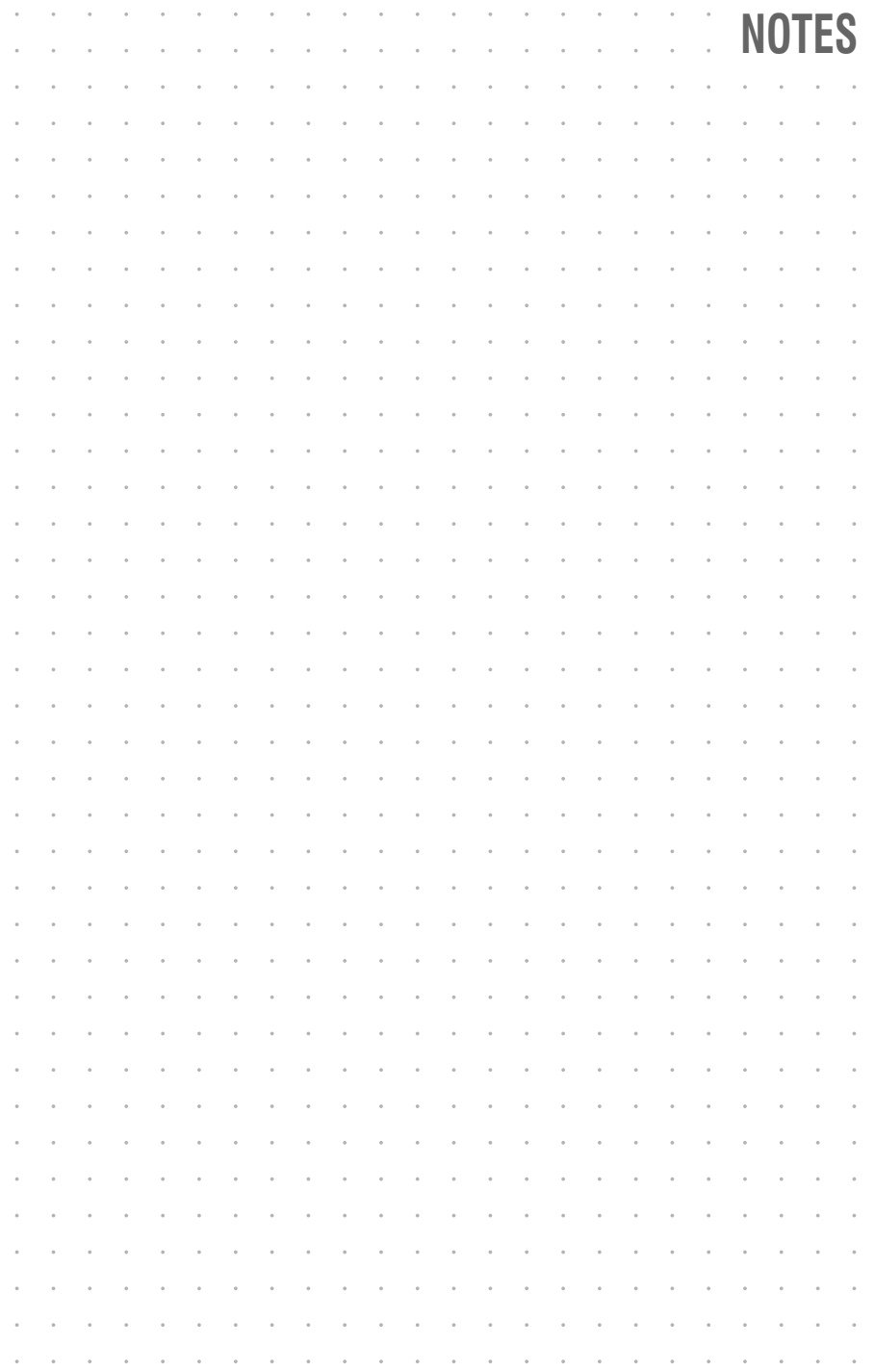

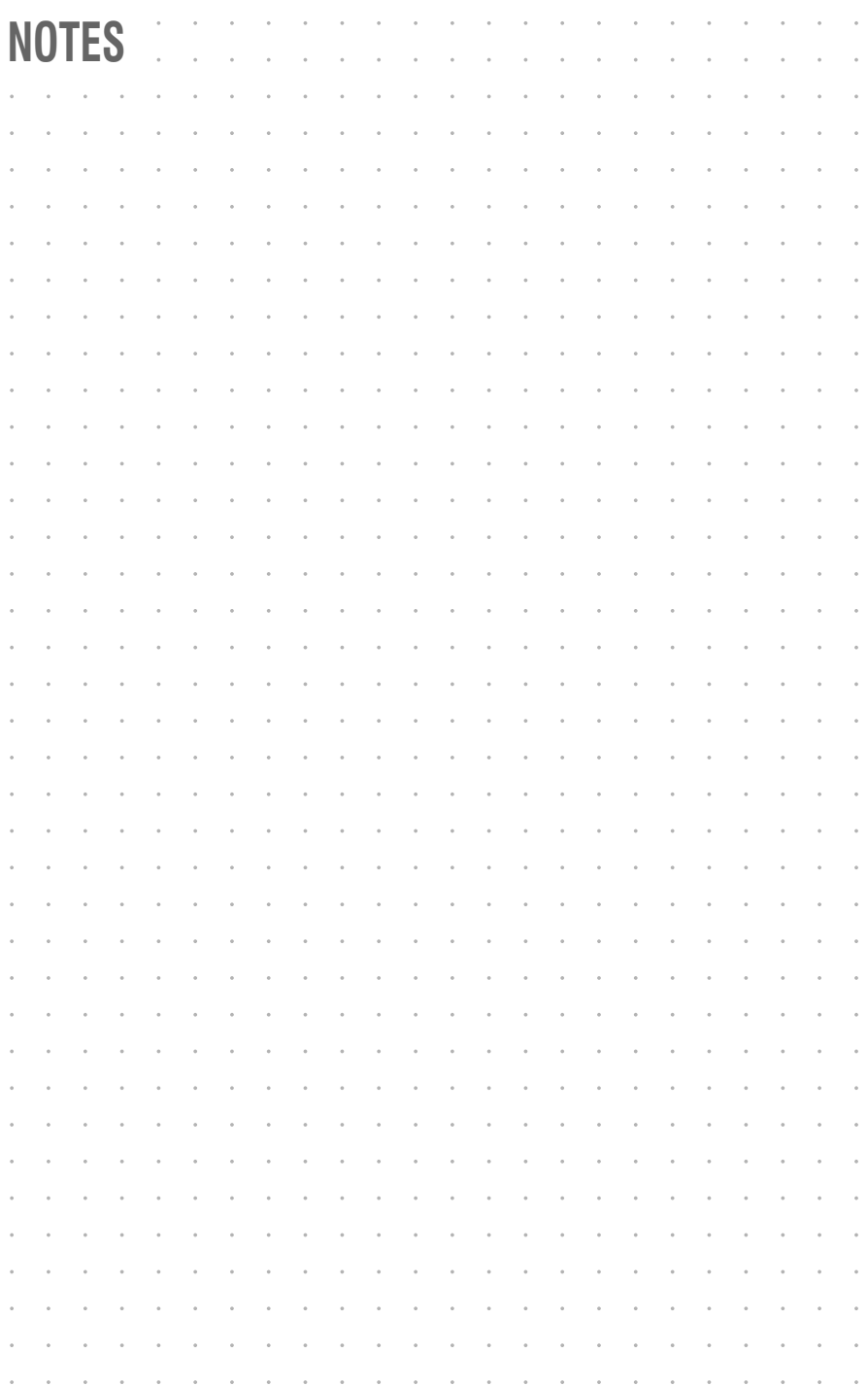

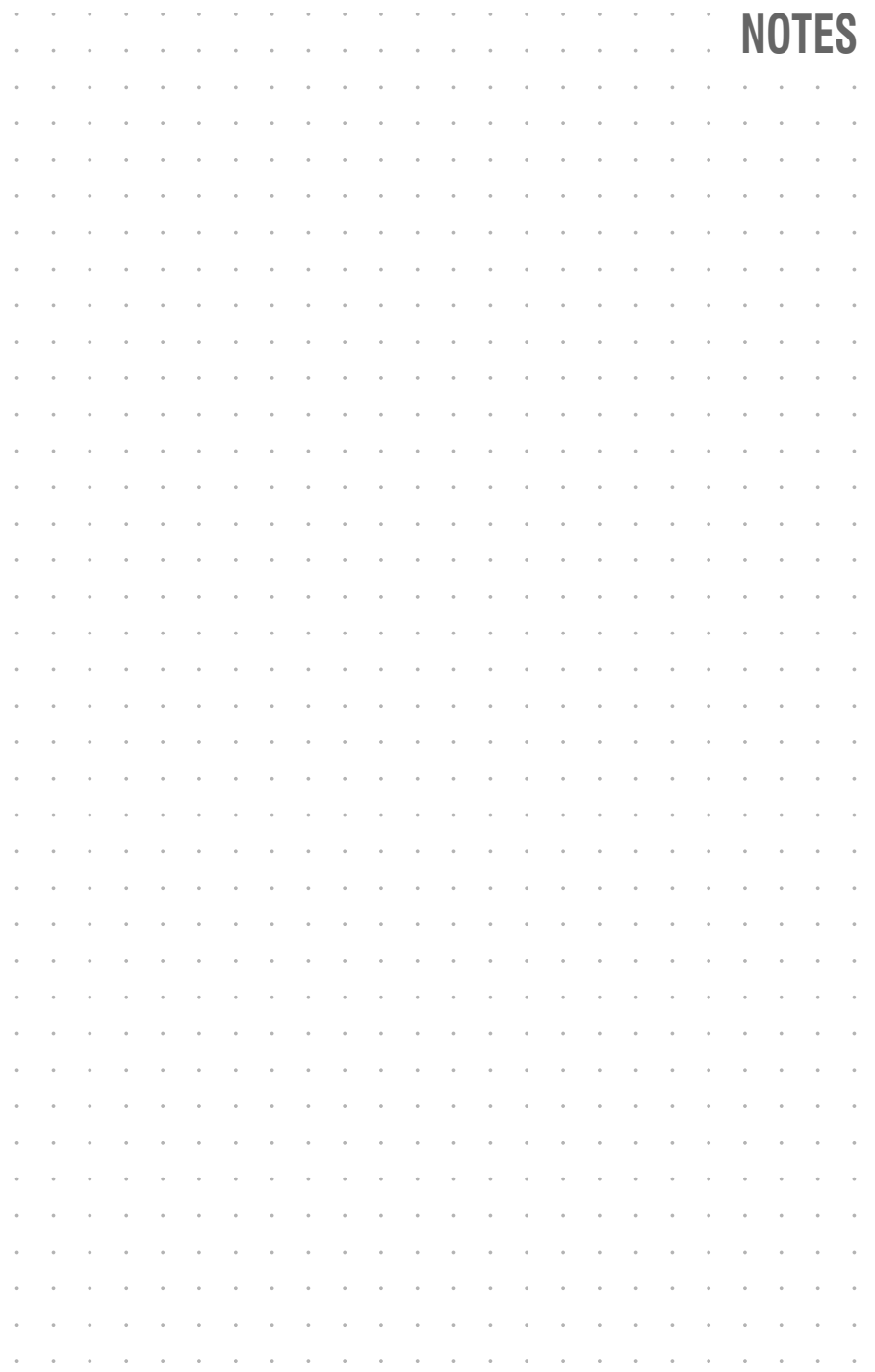

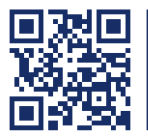

The manual is constantly updated and available on our website. **http://gdsys.de/A9200148**

## **Guntermann & Drunck GmbH**

Obere Leimbach 9 57074 Siegen

**Germany** 

http://www.gdsys.de sales@gdsys.de